# PROJECTEUR DE DONNEES

## Guide des fonctions Réseau

- Veillez à lire les « Consignes de sécurité » et les « Précautions d'emploi » dans le « Mode d'emploi » et à utiliser correctement ce produit.
- Conservez ce manuel en lieu sûr pour toute référence future.
- Pour les informations sur les modèles couverts par ce mode d'emploi et pour les dernières mises à jour, consultez le site web CASIO ci-dessous. https://world.casio.com/manual/projector/

- Le contenu de ce manuel peut être changé sans avis préalable.
- Toute copie de ce manuel, partielle ou complète, est interdite. Vous pouvez utiliser ce manuel dans un but personnel. Tout autre emploi est soumis à l'autorisation de CASIO COMPUTER CO., LTD.
- CASIO COMPUTER CO., LTD. ne peut être tenu pour responsable des préjudices commerciaux ou réclamations de tiers résultant de l'emploi de ce produit ou de ce manuel.
- CASIO COMPUTER CO., LTD. ne peut être tenu pour responsable des pertes de bénéfices ou de données dues à un mauvais fonctionnement ou à l'entretien de ce produit, ou à un autre problème.
- Les écrans figurant dans ce manuel servent à titre d'exemples seulement et peuvent ne pas correspondre à l'identique aux écrans s'affichant sur le produit proprement dit.
- Les clichés d'écran dans ce manuel proviennent tous de la version anglaise. Certains termes utilisés dans les explications se réfèrent aussi aux écrans de la version anglaise.

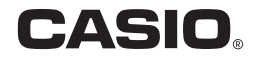

## **Sommaire**

## [Guide de configuration de l'environnement](#page-4-0)

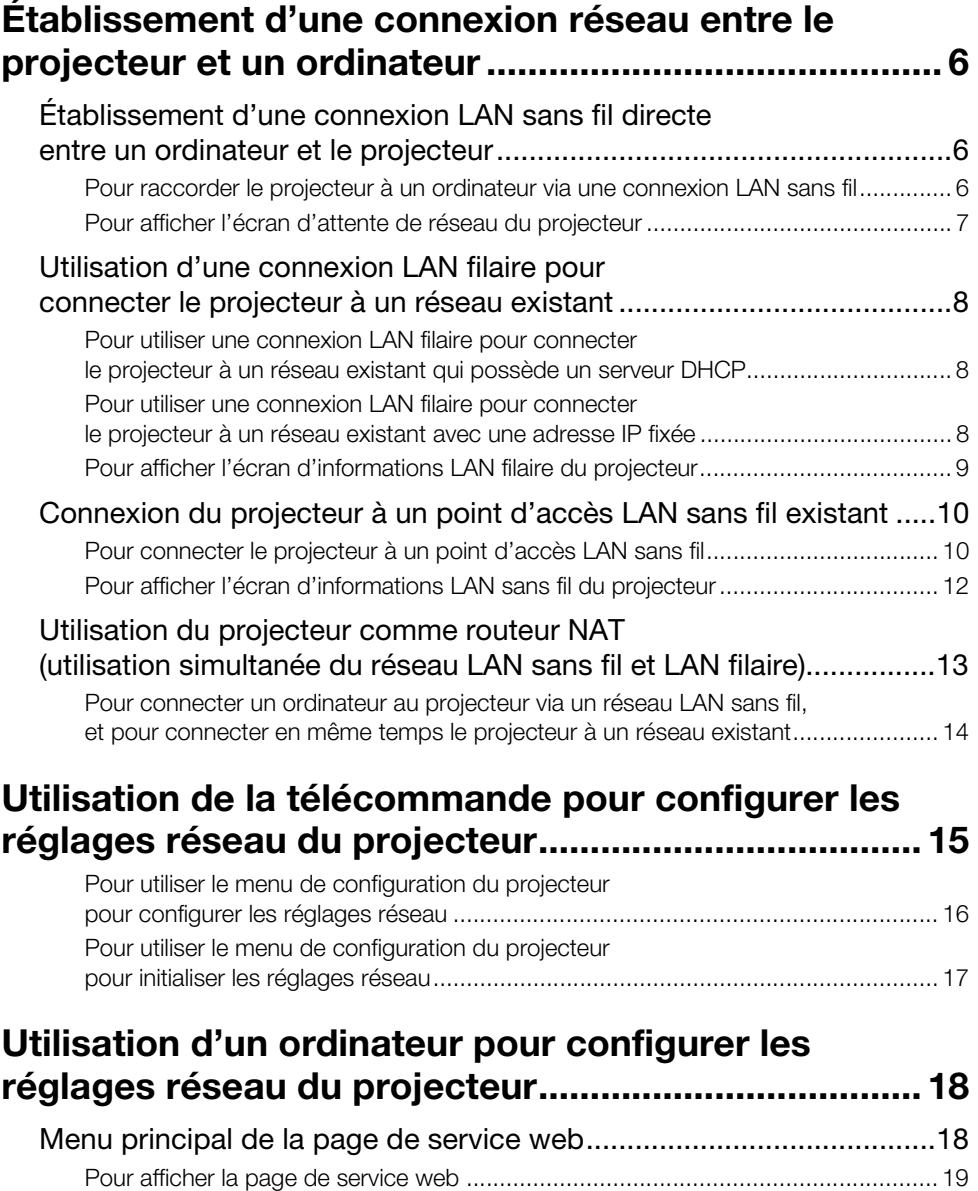

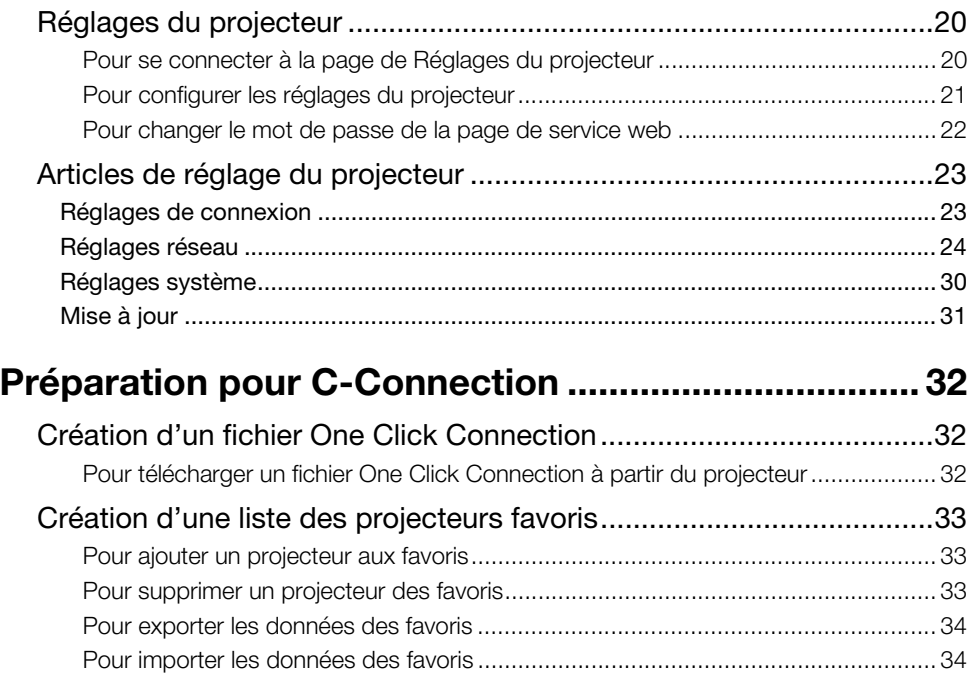

## **[Tutoriel](#page-34-0)**

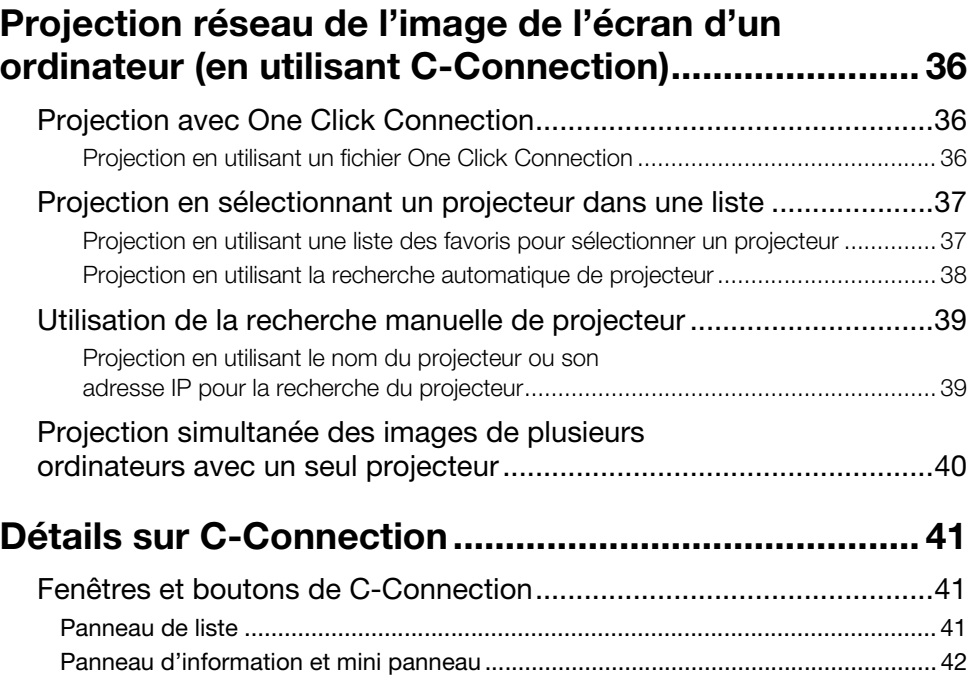

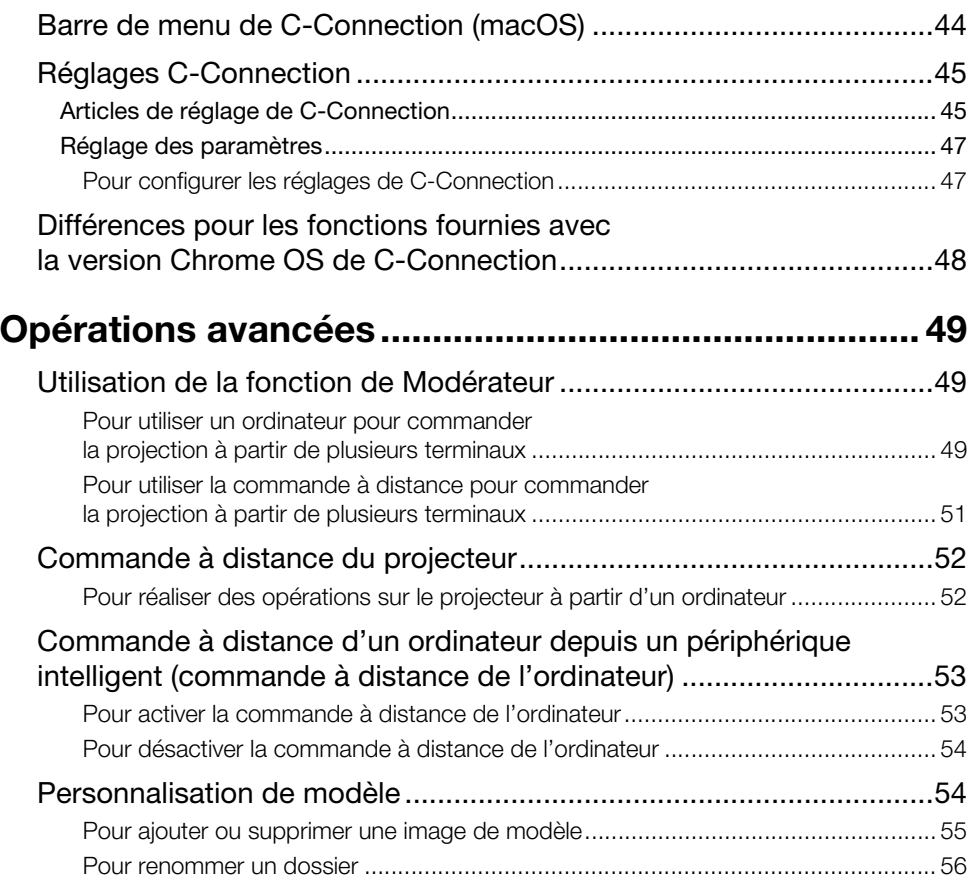

## [Appendice pour l'administrateur réseau](#page-56-0)

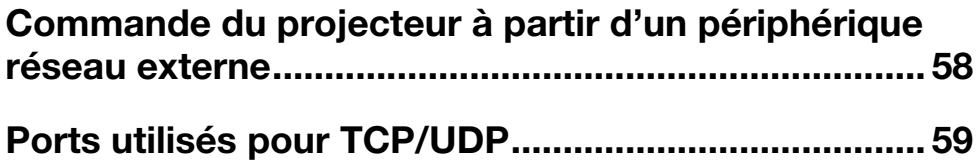

## <span id="page-4-0"></span>Guide de configuration de l'environnement

Le contenu de ce Guide de configuration de l'environnement s'adresse principalement aux administrateurs réseau. Il contient des informations sur la préparation d'un environnement permettant la projection en réseau par le projecteur. Ce Guide de configuration de l'environnement couvre les sujets ci-dessous.

- Configuration d'un réseau incluant le projecteur (explique aussi comment se connecter à un réseau existant)
- Détails sur la configuration du réseau du projecteur
- Création de fichiers de projection pour les utilisateurs réseau (fichiers One Click Connection, fichiers de liste de favoris)

2

## <span id="page-5-0"></span>Établissement d'une connexion réseau entre le projecteur et un ordinateur

Pour démarrer la projection réseau à partir d'un ordinateur, une connexion réseau doit être établie entre l'ordinateur et le projecteur.

## <span id="page-5-1"></span>Établissement d'une connexion LAN sans fil directe entre un ordinateur et le projecteur

Avec cette configuration, le projecteur est utilisé comme un point d'accès LAN sans fil. Un ordinateur se connecte directement au projecteur via une connexion réseau LAN sans fil.

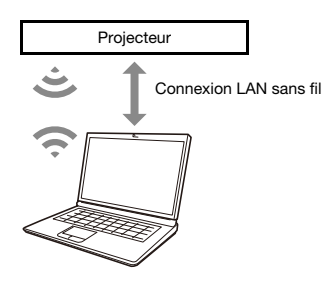

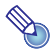

**Remarque** 

- La connexion sans fil nécessite l'utilisation de l'adaptateur sans fil YW-41, qui est soit fourni avec votre projecteur ou que vous devrez acheter séparément. Pour savoir si l'adaptateur sans fil est fourni ou non avec votre projecteur, reportez-vous à la section « Déballage » du Mode d'emploi disponible sur le site Web CASIO.
- Vous pouvez connecter en même temps jusqu'à huit ordinateurs et/ou périphériques intelligents à un seul projecteur via un réseau LAN sans fil.

### <span id="page-5-2"></span>Pour raccorder le projecteur à un ordinateur via une connexion LAN sans fil

- 1. Connectez l'adaptateur sans fil YW-41 au port USB-A du projecteur.
	- Assurez-vous que le projecteur est éteint avant de connecter l'adaptateur sans fil. Après avoir connecté l'adaptateur sans fil, allumez le projecteur.
- 2. Sur l'écran d'attente de réseau du projecteur (page [7\)](#page-6-0), notez le SSID du projecteur.
- 3. Sur l'ordinateur, connectez-vous au SSID du projecteur via le réseau LAN sans fil.

## <span id="page-6-0"></span>Pour afficher l'écran d'attente de réseau du projecteur

● Sur le projecteur

- 1. Appuyez sur la touche [INPUT] pour afficher le menu d'entrée.
- 2. Utilisez les touches [INPUT], [A] et [V] pour sélectionner « Réseau » puis appuyez sur la touche [ENTER].
	- L'écran d'attente de réseau apparaît.

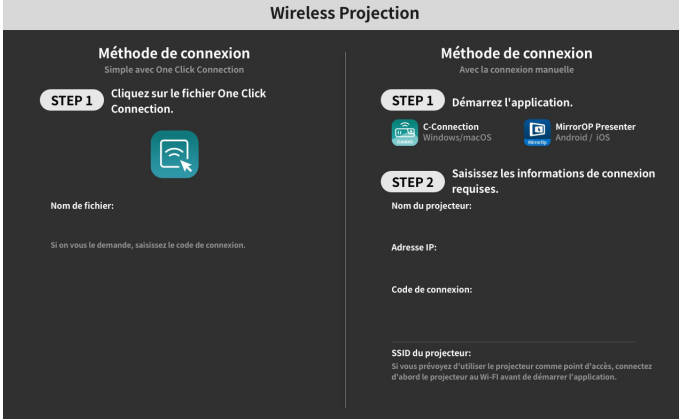

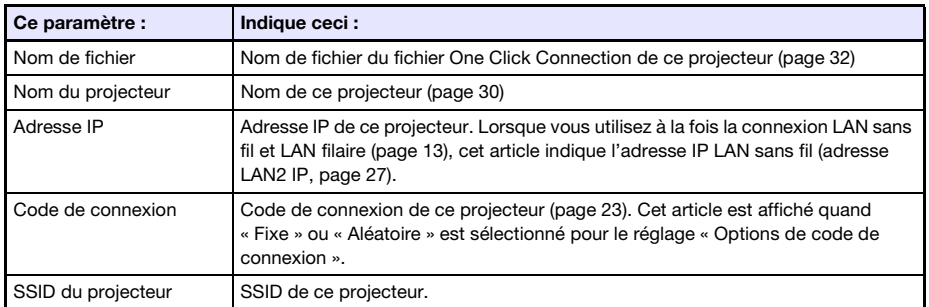

Les informations qui apparaissent sur l'écran sont expliquées ci-dessous.

## <span id="page-7-0"></span>Utilisation d'une connexion LAN filaire pour connecter le projecteur à un réseau existant

Vous pouvez utiliser un câble LAN pour connecter le projecteur à un réseau existant.

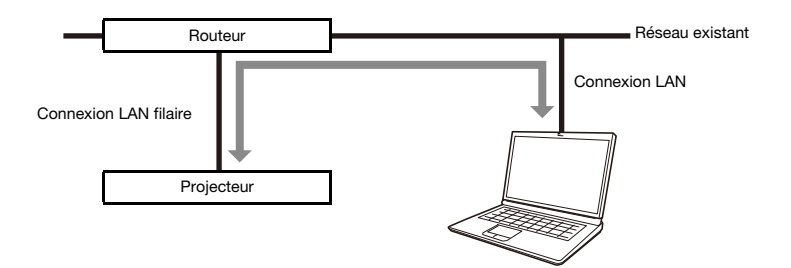

### <span id="page-7-1"></span>Pour utiliser une connexion LAN filaire pour connecter le projecteur à un réseau existant qui possède un serveur DHCP

- 1. Utilisez un câble LAN pour relier le projecteur au réseau existant.
- 2. Affichez l'écran d'informations LAN filaire du projecteur (page [9\)](#page-8-0), et utilisez-le pour vérifier que le projecteur est connecté correctement au réseau.

### <span id="page-7-2"></span>Pour utiliser une connexion LAN filaire pour connecter le projecteur à un réseau existant avec une adresse IP fixée

1. Utilisez un câble LAN pour relier le projecteur au réseau existant.

#### 2. Spécifiez l'adresse IP fixée du projecteur.

- Sur le projecteur
- (1) Appuyez sur la touche [MENU] pour afficher le menu de configuration.
- (2) Sélectionnez ce qui suit dans l'ordre : « Réglages réseau »  $\rightarrow$  « Réglages réseau ». Ensuite, appuyez sur la touche [ENTER].
- (3) Vérifiez que « Réglage IP (LAN1) » est sélectionné, puis appuyez sur  $\left[ \blacktriangleleft \right]$  ou  $\left[ \blacktriangleright \right]$  pour sélectionner « Manuel ».
- (4) Saisissez les informations nécessaires pour les réglages « Adresse IP », « Masque de sous-réseau » et « Passerelle par défaut ».
- (5) Sélectionnez « Mettre à jour les réglages réseau », puis appuyez sur la touche [ENTER].
- (6) Utilisez les touches [] et [] pour sélectionner « Oui » puis appuyez sur la touche [ENTER].
	- Le système réseau est redémarré. Le redémarrage met à jour les réglages puis affiche l'écran d'attente de réseau.

#### 3. Affichez l'écran d'informations LAN filaire du projecteur (page [9\)](#page-8-0), et utilisez-le pour vérifier que le projecteur est connecté correctement au réseau.

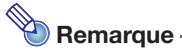

 Si vous avez besoin de configurer les réglages du serveur DNS, utilisez la page de service web du projecteur. Reportez-vous à « [Pour configurer les réglages du projecteur](#page-20-0) » (page [21](#page-20-0)) pour plus d'informations.

## <span id="page-8-0"></span>Pour afficher l'écran d'informations LAN filaire du projecteur

- Sur le projecteur
- 1. Appuyez sur la touche [MENU] pour afficher le menu de configuration.
- **2.** Sélectionnez ce qui suit dans l'ordre : « Réglages réseau »  $\rightarrow$  « Infos LAN filaire ». Ensuite, appuyez sur la touche [ENTER].
	- L'écran Infos LAN filaire apparaît.
	- Les informations qui apparaissent sur l'écran sont expliquées ci-dessous.

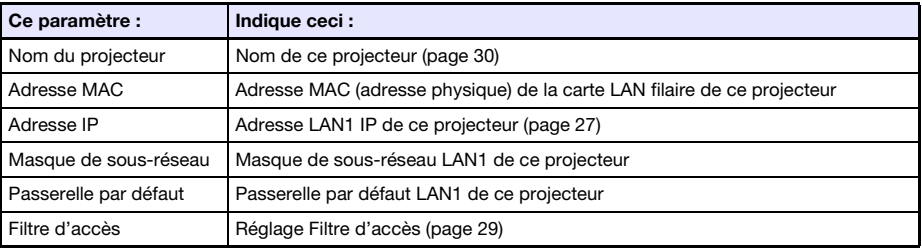

## <span id="page-9-0"></span>Connexion du projecteur à un point d'accès LAN sans fil existant

Utilisez la procédure de cette section pour connecter le projecteur à un point d'accès LAN sans fil en cours de fonctionnement.

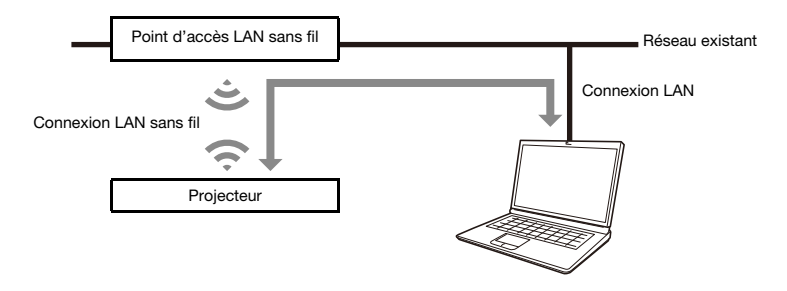

## <span id="page-9-1"></span>Pour connecter le projecteur à un point d'accès LAN sans fil

- 1. Effectuez les étapes 1 à 3 mentionnées dans « [Pour raccorder le projecteur à un](#page-5-2)  [ordinateur via une connexion LAN sans fil](#page-5-2) » (page [6\)](#page-5-2).
	- Utilisez l'ordinateur connecté via le réseau LAN sans fil pour configurer les réglages du projecteur.
- 2. Sur l'écran d'attente de réseau du projecteur (page [7\)](#page-6-0), notez l'adresse IP du projecteur.
- 3. Démarrez le navigateur de l'ordinateur, saisissez l'adresse IP du projecteur dans la barre d'adresse, puis appuyez sur la touche [Retour] de l'ordinateur.
	- La page de service web du projecteur est affichée (page [18](#page-17-1)).
- 4. Utilisez la page de service web pour mettre le projecteur en Mode client (nécessaire pour le connecter à un point d'accès LAN sans fil externe).
	- (1) Dans la fenêtre de la page de service web, cliquez sur le bouton [Paramétrage].
	- (2) Saisissez le mot de passe (par défaut : admin) dans la boîte « Mot de passe » puis cliquez sur le bouton [Connexion].
	- (3) Cliquez « Réglages LAN sans fil ».
	- (4) Sélectionnez la case « Mode client activé ».

#### 5. Connectez le projecteur au point d'accès LAN sans fil.

- (1) Cliquez sur le bouton [Scan point d'accès].
	- $\bullet$  Quand le balayage est terminé, la touche directionnelle bas ( $\blacktriangledown$ ) apparaît à la droite de la boîte « SSID point d'accès externe ».
- $(2)$  Cliquez sur le bouton  $\nabla$ . Sur la liste qui apparaît, cliquez sur le SSID du point d'accès LAN sans fil auquel vous souhaitez connecter le projecteur.
	- Le SSID sélectionné est saisi.
	- Si vous connaissez la chaîne de caractères qui représente le SSID du pont d'accès LAN sans fil, vous pouvez la saisir manuellement dans la boîte « SSID point d'accès externe » sans cliquer sur le bouton [Scan point d'accès].
- (3) Cliquez sur la boîte « Sécurité ». Sur la liste qui apparaît, sélectionnez le cryptage que vous souhaitez utiliser pour le point d'accès LAN sans fil.

(4) Dans la boîte « Phrase de cryptage », saisissez le mot de passe du point d'accès LAN sans fil.

# Remarque -

- Réalisez l'opération ci-dessous lors de la connexion du projecteur à un réseau existant sous environnement d'adresse IP fixée.
	- (1) Dans la barre latérale, cliquez sur « Réglages réseau » (celui du bas).
	- (2) Sélectionnez la case « Réglages IP LAN1 (Auto si non coché) ».
	- (3) Saisissez les informations nécessaires pour les réglages « Adresse IP », « Masque de sous-réseau », « Passerelle par défaut » et « Serveur DNS ».

#### 6. Cliquez sur le bouton [Sauvegarder les changements].

- En réponse à la boîte de confirmation de redémarrage qui apparaît, cliquez sur le bouton [Redémarrer maintenant]. Attendez que le projecteur démarre.
- A ce moment, la connexion LAN sans fil entre le projecteur et l'ordinateur est interrompue.
- Quand le projecteur est redémarré, l'écran d'attente de réseau est projeté.

#### 7. Vérifiez si le projecteur est connecté au point d'accès LAN sans fil.

- Réalisez le procédure « [Pour afficher l'écran d'informations LAN sans fil du projecteur](#page-11-0) » (page [12\)](#page-11-0) et vérifiez les informations ci-dessous.
	- L'article « Mode de fonctionnement » de l'écran d'informations LAN sans fil est « Mode client ».

## <span id="page-11-0"></span>Pour afficher l'écran d'informations LAN sans fil du projecteur

● Sur le projecteur

- 1. Appuyez sur la touche [MENU] pour afficher le menu de configuration.
- 2. Sélectionnez ce qui suit dans l'ordre : « Réglages réseau »  $\rightarrow$  « Infos LAN sans fil ». Ensuite, appuyez sur la touche [ENTER].
	- L'écran Infos LAN sans fil apparaît.
	- Les informations qui apparaissent sur l'écran sont expliquées ci-dessous.

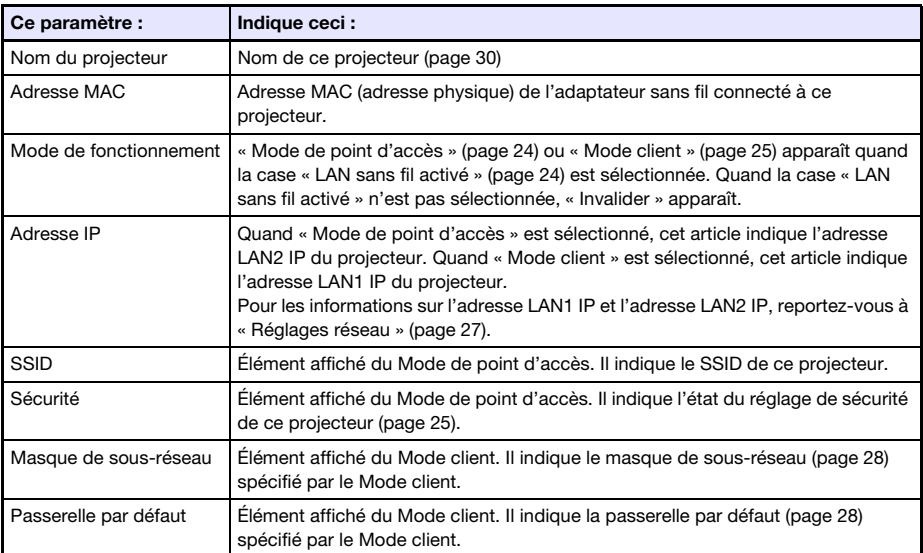

## <span id="page-12-0"></span>Utilisation du projecteur comme routeur NAT (utilisation simultanée du réseau LAN sans fil et LAN filaire)

Le projecteur peut être connecté à un réseau existant via un réseau LAN filaire tout en étant connecté simultanément à un ou plusieurs terminaux (ordinateurs et/ou périphériques intelligents) via une connexion LAN sans fil. Dans cette configuration, le projecteur fonctionne comme un routeur NAT qui est capable d'établir une communication de données par le réseau LAN sans fil et par le réseau LAN filaire.

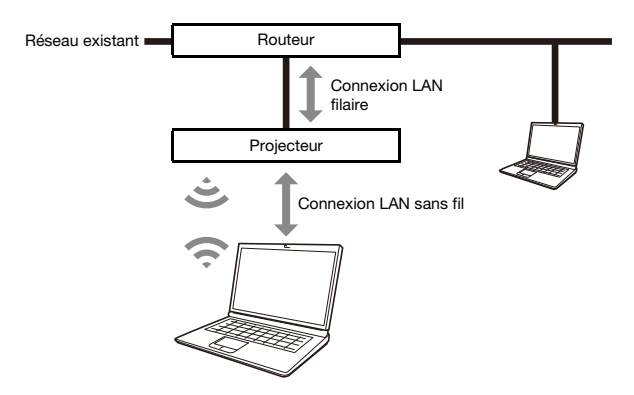

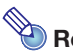

## **Remarque**

- La connexion sans fil nécessite l'utilisation de l'adaptateur sans fil YW-41, qui est soit fourni avec votre projecteur ou que vous devrez acheter séparément. Pour savoir si l'adaptateur sans fil est fourni ou non avec votre projecteur, reportez-vous à la section « Déballage » du Mode d'emploi disponible sur le site Web CASIO.
- Vous pouvez connecter en même temps jusqu'à huit ordinateurs et/ou périphériques intelligents à un seul projecteur via un réseau LAN sans fil.

### <span id="page-13-0"></span>Pour connecter un ordinateur au projecteur via un réseau LAN sans fil, et pour connecter en même temps le projecteur à un réseau existant

1. Effectuez les étapes 1 à 3 mentionnées dans « [Pour raccorder le projecteur à un](#page-5-2)  [ordinateur via une connexion LAN sans fil](#page-5-2) » (page [6\)](#page-5-2).

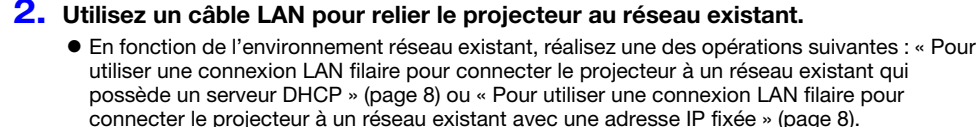

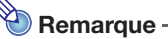

- Si vous souhaitez changer le nom du SSID affiché ou un autre des réglages du point d'accès LAN sans fil du projecteur, utilisez la procédure « [Pour configurer les réglages du projecteur](#page-20-0) » (page [21\)](#page-20-0) pour changer les réglages des articles compris dans « [Mode de point d'accès](#page-23-1) » (page [24\)](#page-23-1).
- Si le projecteur est connecté simultanément à un réseau LAN sans fil et à un réseau LAN filaire avec le type de connexion ci-dessus, l'ordinateur LAN sans fil pourra accéder au réseau LAN sans fil avec les réglages initiaux par défaut du projecteur. Les réglages « [Filtre d'accès](#page-28-0) » (page [29\)](#page-28-0) peuvent être configurés pour bloquer complètement l'accès au réseau LAN filaire à partir du réseau LAN sans fil, ou pour permettre l'accès internet uniquement au réseau LAN sans fil.

## <span id="page-14-0"></span>Utilisation de la télécommande pour configurer les réglages réseau du projecteur

Vous pouvez configurer les réglages réseau de base du projecteur avec la télécommande du projecteur en utilisant le menu de configuration qui apparaît sur l'écran du projecteur.

# Remarque

- Pour configurer des réglages réseau plus avancés, utilisez la page de service web du projecteur (page [18](#page-17-1)).
- Les opérations ci-dessous peuvent être réalisées uniquement en utilisant le menu de configuration du projecteur. Pour celles-ci, il n'y a pas d'article de réglage correspondant sur la page de service web du projecteur.
	- Affichage de « Infos LAN filaire » et « Infos LAN sans fil »
	- Changement du réglage « Télécommande activée »
	- Changement du réglage « Authentification PJLink »

Reportez-vous au tableau ci-dessous pour les informations à propos de ces réglages.

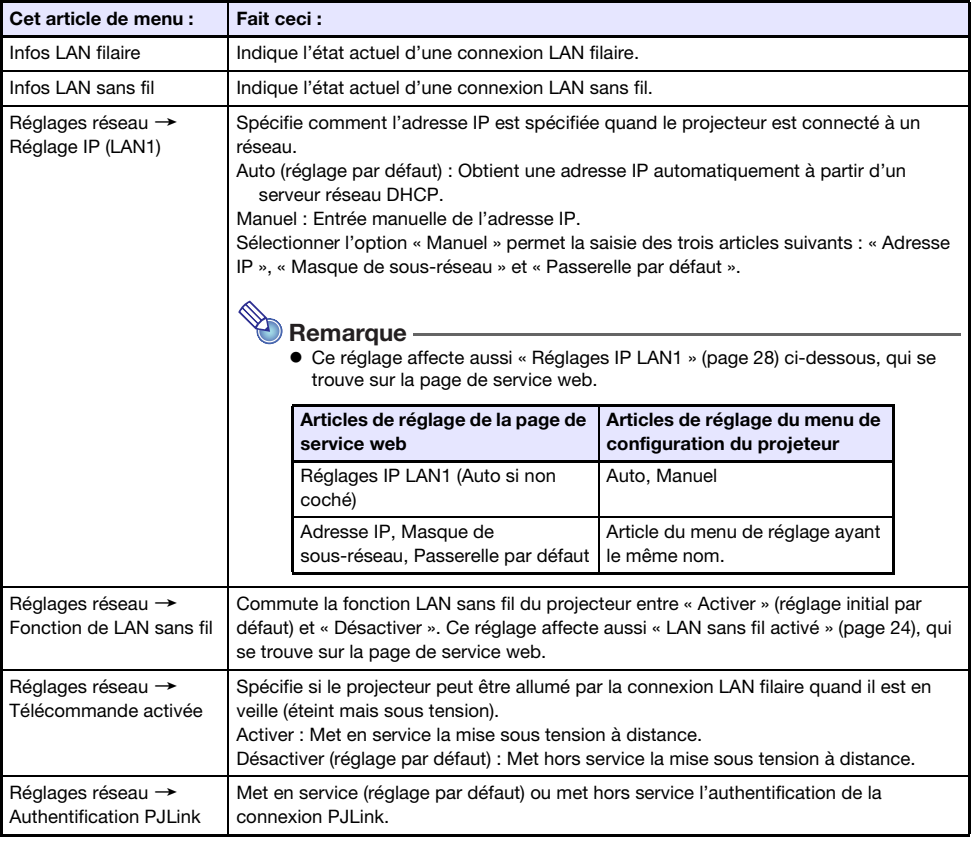

#### Articles de réglage réseau du menu de réglage du projeteur

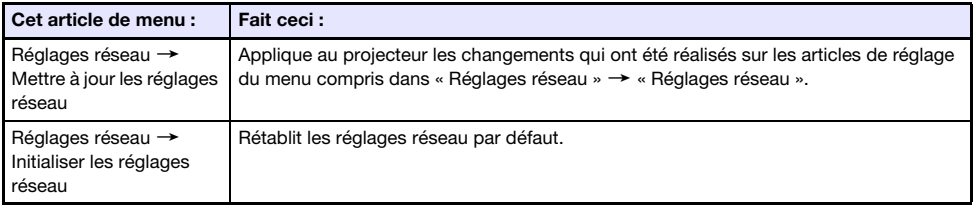

## <span id="page-15-0"></span>Pour utiliser le menu de configuration du projecteur pour configurer les réglages réseau

- Sur le projecteur
- 1. Affichez l'écran d'attente de réseau du projecteur (page [7](#page-6-0)).
- 2. Appuyez sur la touche [MENU] pour afficher le menu de configuration.
- **3.** Sélectionnez ce qui suit dans l'ordre : « Réglages réseau »  $\rightarrow$  « Réglages réseau ». Ensuite, appuyez sur la touche [ENTER].
- 4. Configurez les réglages souhaités.
- 5. Lorsque tous les réglages sont comme vous le souhaitez, sélectionnez « Mettre à jour les réglages réseau » puis appuyez sur la touche [ENTER].

Une boîte de dialogue vous demandant si vous voulez effectuer la mise à jour apparaît.

- **6.** Utilisez les touches [ $\blacktriangle$ ] et [ $\nabla$ ] pour sélectionner « Oui » puis appuyez sur la touche [ENTER].
	- Le système réseau est redémarré. Le redémarrage met à jour les réglages puis affiche l'écran d'attente de réseau.

## <span id="page-16-0"></span>Pour utiliser le menu de configuration du projecteur pour initialiser les réglages réseau

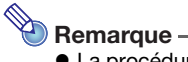

- La procédure ci-dessous peut être utilisée pour initialiser tous les articles compris dans « Réglages réseau » du menu de configuration du projecteur. Bien qu'elle initialise aussi la plupart des articles de « Réglages du projecteur » sur la page de service web (voir « [Articles](#page-22-0)  [de réglage du projecteur](#page-22-0) » page [23\)](#page-22-0), le réglage actuel des articles ci-dessous est conservé. Nom du projecteur, Liste des utilisateurs, Commande Crestron, Mise à jour du firmware
- 1. Réalisez les étapes 1 à 3 de la procédure « [Pour utiliser le menu de configuration](#page-15-0)  [du projecteur pour configurer les réglages réseau](#page-15-0) » (page [16](#page-15-0)).
- 2. Sélectionnez « Initialiser les réglages réseau », puis appuyez sur la touche [ENTER].
	- Une boîte de dialogue vous demandant si vous voulez effectuer l'initialisation apparaît.
- **3.** Utilisez les touches [ $\blacktriangle$ ] et [ $\nabla$ ] pour sélectionner « Oui » puis appuyez sur la touche [ENTER].
	- Le système réseau est redémarré. Le redémarrage initialise les réglages puis affiche l'écran d'attente de réseau.

## <span id="page-17-0"></span>Utilisation d'un ordinateur pour configurer les réglages réseau du projecteur

Vous pouvez utiliser le navigateur web d'un ordinateur pour accéder à la page de service web du projecteur afin de configurer les réglages réseau du projeteur et réaliser diverses autres opérations.

## <span id="page-17-1"></span>Menu principal de la page de service web

Le menu principal montré ci-dessous apparaît en premier quand vous affichez la page de service web.

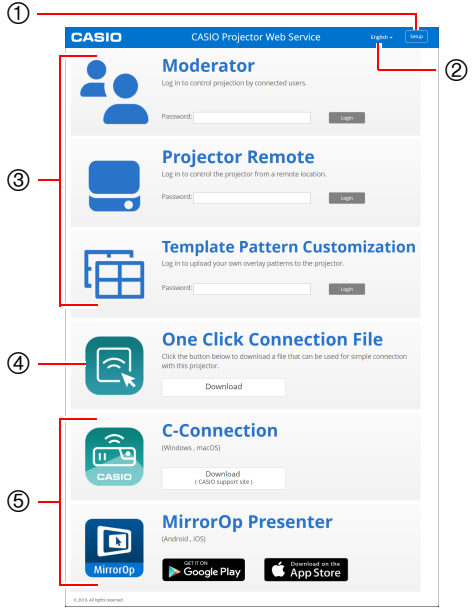

- Bouton [Paramétrage] Cliquez sur ce bouton pour accéder aux réglages réseau détaillés du projecteur.
- Bouton de sélection de la langue Cliquez sur ce bouton pour afficher une liste des langues et sélectionner celle que vous souhaitez utiliser pour la page de service web.
- Menu d'accès aux fonctions Ce menu permet d'accéder aux pages de fonction Modérateur (page [49\)](#page-48-1), Commande à distance du projecteur (page [52\)](#page-51-0) et Personnalisation de modèle (page [54\)](#page-53-1).
- Fichier de connexion Un clic Reportez-vous à « [Création d'un fichier One](#page-31-1)  [Click Connection](#page-31-1) » (page [32](#page-31-1)).
- <span id="page-17-2"></span>Liens vers des applications de connexion Ce sont des liens de téléchargement de C-Connection pour les ordinateurs et de MirrorOp Presenter pour les périphériques intelligents.

## <span id="page-18-0"></span>Pour afficher la page de service web

Vous pouvez utiliser une des opérations ci-dessous pour afficher la page de service web.

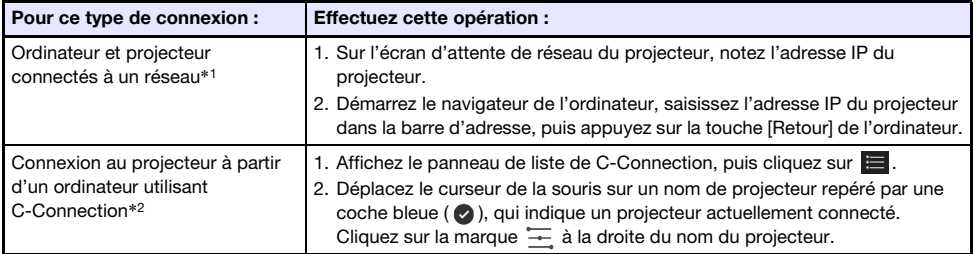

- \*1 Cette opération peut être utilisée pour afficher la page de service web même si le projecteur et l'ordinateur sont connectés par un câble LAN, et qu'une adresse IP fixe est affectée aux deux appareils. Pour savoir comment spécifier une adresse IP fixe au projecteur, reportez-vous à l'étape 2 de la procédure « [Pour utiliser une connexion LAN filaire pour connecter le projecteur à un réseau](#page-7-2)  [existant avec une adresse IP fixée](#page-7-2) » (page [8\)](#page-7-2).
- \*2 Reportez-vous à « [Projection réseau de l'image de l'écran d'un ordinateur \(en utilisant](#page-35-0)  [C-Connection\)](#page-35-0) » (page [36\)](#page-35-0).

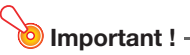

 En fonction de la configuration de votre navigateur web, essayer d'ouvrir la page de service web peut faire apparaître une boîte de dialogue vous avertissant de problèmes de sécurité et de confidentialité. Notez qu'il n'y a pas de problème de sécurité ou de confidentialité et que vous pouvez ignorer le message d'avertissement et ouvrir la page de service web du projecteur.

## <span id="page-19-0"></span>Réglages du projecteur

Cette section explique comment configurer les réglages réseau détaillés du projecteur.

## <span id="page-19-1"></span>Pour se connecter à la page de Réglages du projecteur

- 1. Utilisez l'ordinateur pour afficher la page de service web du projecteur (page [19\)](#page-18-0).
- 2. Dans la fenêtre de la page de service web, cliquez sur le bouton [Paramétrage].
- 3. Saisissez le mot de passe (par défaut : admin) dans la boîte « Mot de passe », puis cliquez sur le bouton [Connexion].
	- « admin » est saisi automatiquement pour le nom de l'utilisateur dans la boîte « Nom de l'utilisateur ». Ne le changez pas.
	- Si la connexion réussie, la page de Réglages du projecteur apparaît.
	- La signification des icônes qui apparaissent en bas de cette page est donnée ci-dessous.

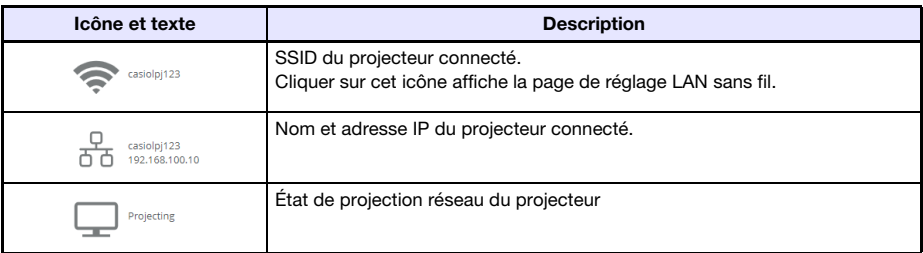

4. Pour retourner au menu principal de la page de service web, cliquez sur  $\Box$  dans la barre de titre de la fenêtre, puis cliquez sur le bouton [Accueil].

## <span id="page-20-0"></span>Pour configurer les réglages du projecteur

- 1. Effectuez les étapes 1 à 3 mentionnées dans « Pour se connecter à la page de [Réglages du projecteur](#page-19-1) » (page [20\)](#page-19-1).
- 2. Cliquez sur un lien pour afficher la page contenant les réglages que vous souhaitez configurer ou les informations que vous souhaitez consulter.

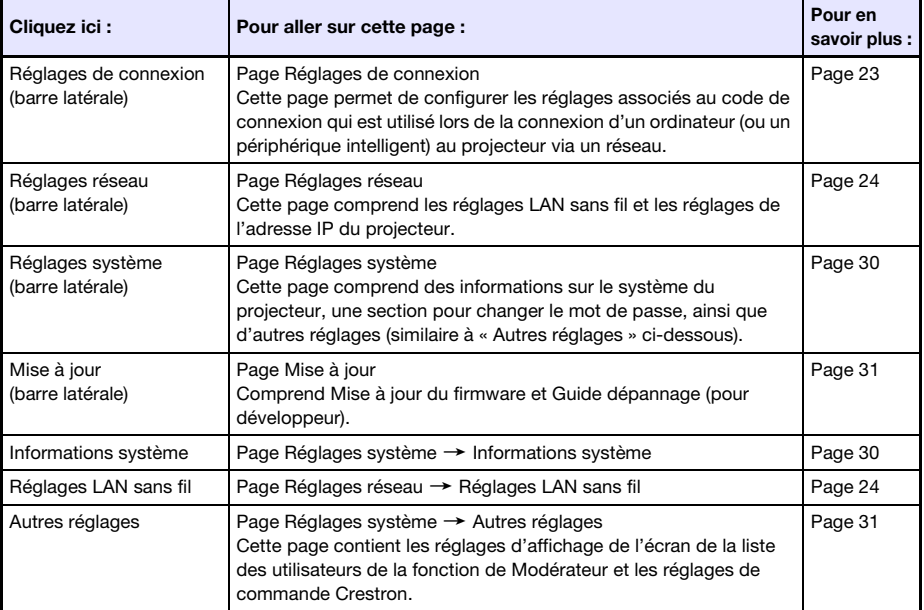

#### 3. Sur la page qui est affichée, configurez les réglages souhaités.

 Pour annuler tous les changements effectués sur la page du projecteur, cliquez sur le bouton [Annuler les changements]. Pour ne pas conserver les changements, cliquez sur le bouton [Oui. Rafraîchir la page.] dans la boîte de dialogue de confirmation. Si vous souhaitez conserver vos changements sans les annuler, cliquez sur le bouton [Non. Annuler la rafraîchissement de la page.].

#### 4. Pour appliquer les changements effectués sur la page du projecteur, cliquez sur le bouton [Sauvegarder les changements].

- Si aucun des réglages configurés ne nécessite de redémarrer le projecteur, le message suivant apparaît : « Les changements ont été appliqués avec succès. ».
- Si certains des réglages configurés nécessitent de redémarrer le projecteur, une boîte de dialogue de redémarrage apparaît. Pour redémarrer le projecteur immédiatement, cliquez sur le bouton [Redémarrer maintenant]. Si vous souhaitez configurer d'autres réglages avant de redémarrer, cliquez le bouton [Redémarrer plus tard].
- Si vous avez cliquez sur le bouton [Redémarrer plus tard] dans la boîte de dialogue de redémarrage, une des opérations ci-dessous appliquera les changements au projecteur.
	- Après avoir configurez d'autres réglages, cliquez sur le bouton [Sauvegarder les changements]. Dans la boîte de dialogue de redémarrage qui apparaît, cliquez sur le bouton [Redémarrer maintenant].
	- Éteindre puis rallumer le projecteur.

5. Après avoir terminé, cliquez sur **d**ans la barre de titre de la fenêtre, puis cliquez sur le bouton [Accueil].

### <span id="page-21-0"></span>Pour changer le mot de passe de la page de service web

**D** Important ! -

 Lors de la connexion du projecteur à un réseau, assurez-vous de changer les mots de passe initiaux par défaut ci-dessous en des mots de passe que vous souhaitez utiliser.

1. Effectuez les étapes 1 à 3 mentionnées dans « [Pour se connecter à la page de](#page-19-1)  [Réglages du projecteur](#page-19-1) » (page [20\)](#page-19-1).

#### 2. Dans la barre latérale, cliquez sur les liens suivants dans l'ordre : « Réglages système »  $\rightarrow$  « Changement mots de passe ».

- La page Changement mots de passe apparaît.
- Réalisez les deux opérations ou une des opérations de l'étape 3 pour changer le Mot de passe administrateur et l'étape 4 pour changer le mot de passe Modérateur.

#### **3.** Changez Mot de passe administrateur.

- Mot de passe administrateur est le mot de passe de connexion pour la page Réglages du projecteur (page [20](#page-19-1)). Ce mot de passe est utilisé aussi lors de la connexion du projecteur à partir d'un périphérique PJLink (page [58](#page-57-0)).
- Chaque caractère saisi est caché et est indiqué par un point (•) dans la boîte de saisie.
- (1) Pour « Mot de passe administrateur », saisissez le Mot de passe administrateur actuel dans la boîte « Ancien mot de passe ».
	- Le réglage par défaut de Mot de passe administrateur est : admin.
- (2) Dans « Mot de passe administrateur », saisissez le nouveau mot de passe dans les deux boîtes « Nouveau mot de passe » et « Ressaisir mot de passe ».
	- Un mot de passe doit contenir au minimum cinq caractères et un maximum de 50 caractères.
	- Vous pouvez utiliser les types de caractères suivants : chiffres, caractères alphanumériques (majuscules ou minuscules) ou symboles d'un octet.
	- Un indicateur de force du mot de passe au-dessous de la boîte de saisie indique la force du mot de passe en cours de saisie dans « Nouveau mot de passe ».

#### 4. Changez le mot de passe Modérateur.

- Le mot de passe Modérateur est le mot de passe de connexion pour les pages de fonction suivantes : Modérateur (page [49\)](#page-48-1), Commande à distance du projecteur (page [52\)](#page-51-0) et Personnalisation de modèle (page [54](#page-53-1)).
- Chaque caractère saisi est caché et est indiqué par un point (•) dans la boîte de saisie.
- (1) Pour « Mot de passe Modérateur/Commande à distance du projecteur/Modèle », saisissez le mot de passe actuel Modérateur dans la boîte « Ancien mot de passe ».
	- Le réglage par défaut du mot de passe Modérateur est : moderator.
- (2) Pour « Mot de passe Modérateur/Commande à distance du projecteur/Modèle », saisissez le nouveau mot de passe dans les deux boîtes « Nouveau mot de passe » et « Ressaisir mot de passe ».
	- Le nombre de caractères, les caractères autorisés et l'indicateur de force du mot de passe sont les mêmes que pour Mot de passe administrateur.

#### 5. Pour appliquer le nouveau mot de passe, cliquez sur le bouton [Sauvegarder les changements].

## <span id="page-22-0"></span>Articles de réglage du projecteur

## <span id="page-22-1"></span>Réglages de connexion

Les réglages de connexion vous permettent de spécifier le code de connexion pour la connexion au projecteur a partir de C-Connection sur un ordinateur ou MirrorOp Presenter sur un périphérique intelligent. Vous pouvez aussi l'utiliser pour afficher les informations de connexion de l'écran de projection.

<span id="page-22-2"></span>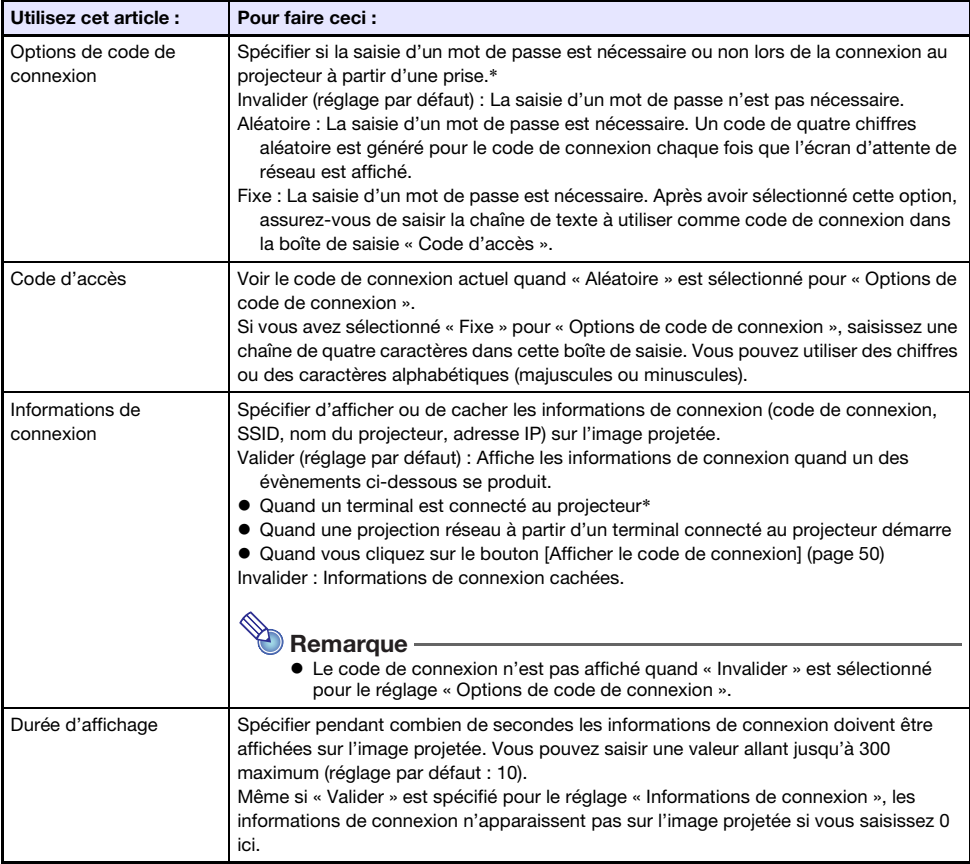

\* Quand le projecteur est connecté à un ordinateur avec C-Connection ou à un périphérique intelligent avec MirrorOp Presenter.

<span id="page-23-0"></span>Réglages réseau comprend les réglages LAN sans fil et les réglages de l'adresse IP du projecteur.

#### <span id="page-23-3"></span>Réglages LAN sans fil

Cette page permet de configurer les réglages détaillés associés à la connexion LAN sans fil du projecteur.

<span id="page-23-2"></span>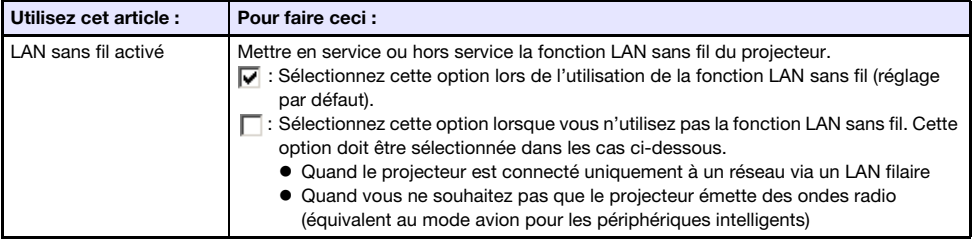

<span id="page-23-1"></span>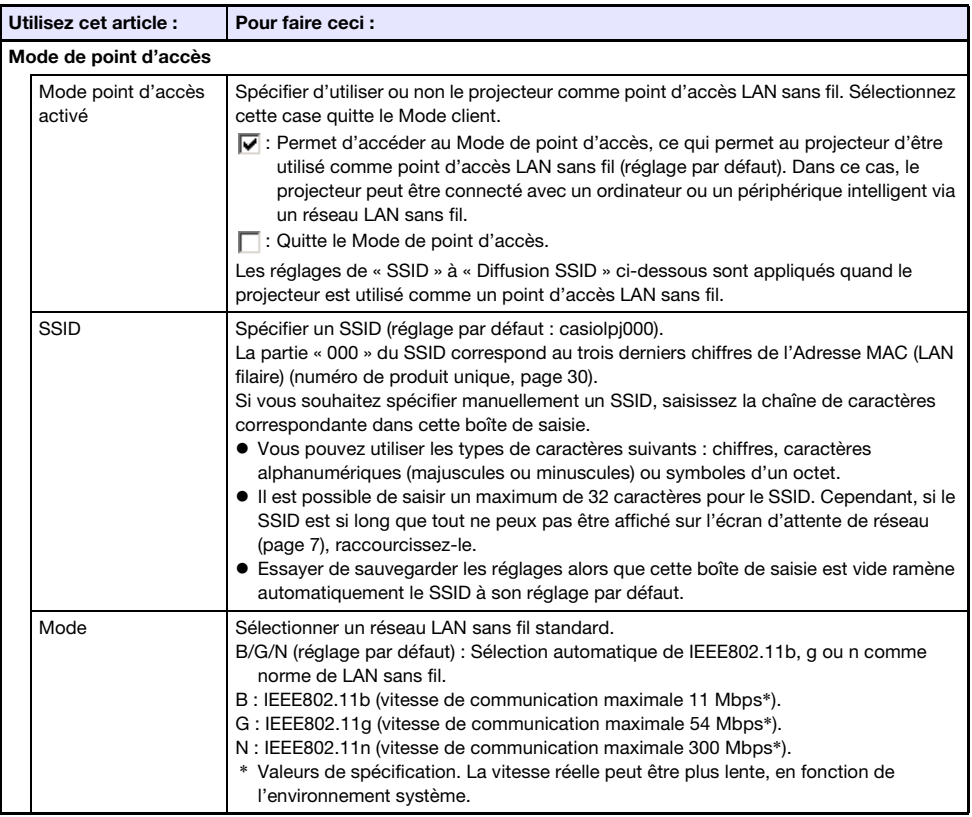

<span id="page-24-1"></span>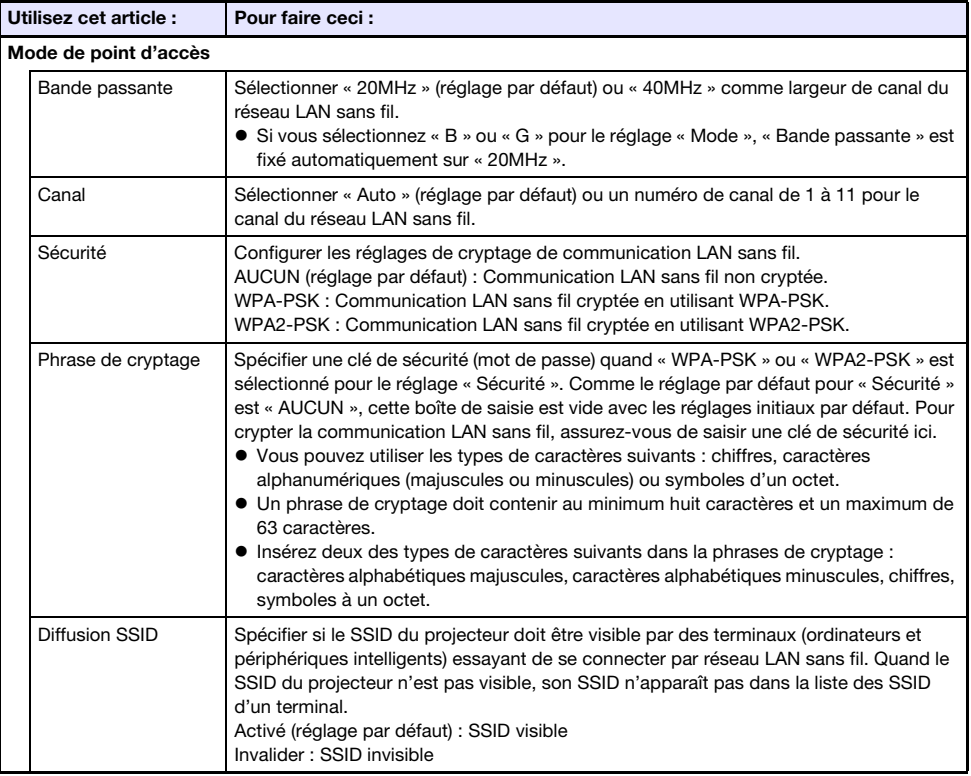

<span id="page-24-0"></span>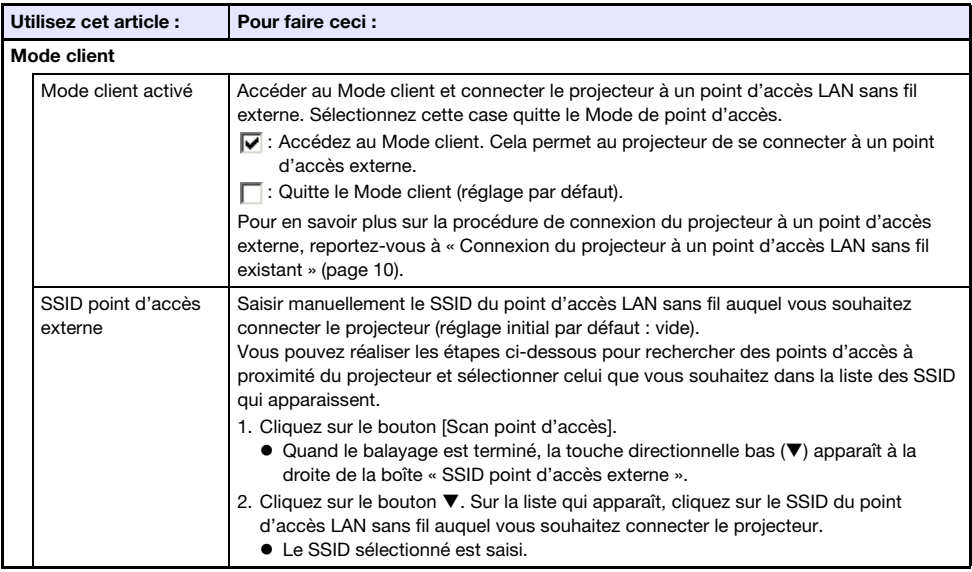

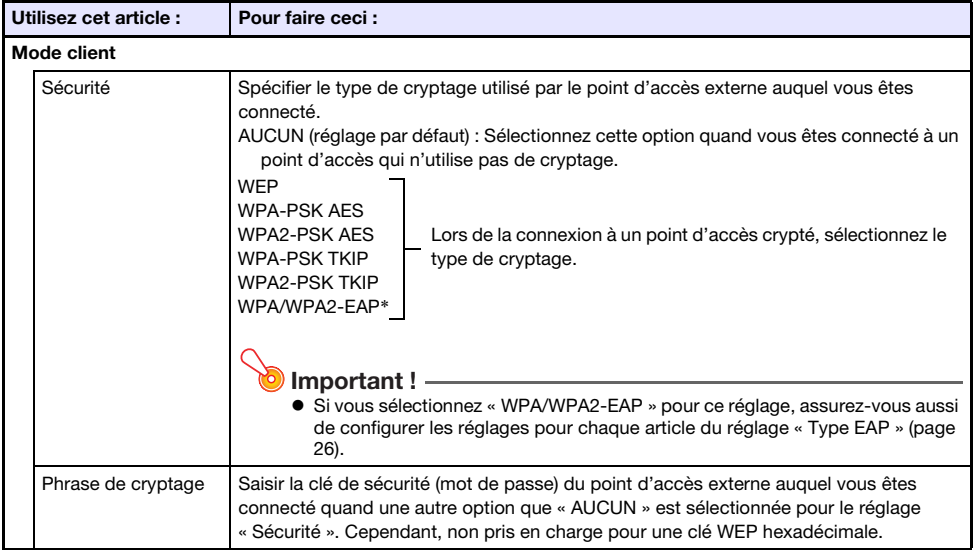

\* WPA/WPA2-EAP peut être sélectionné pour un projecteur dont la version IO/USB est 0.02.xx.xx.xx ou supérieure. Pour trouver la version IO/USB de votre projecteur, accédez au menu de configuration et sélectionnez « Info Exploitation ». Trouvez l'article « Version » et vérifiez ce qu'il indique pour « IO/USB ». Pour les informations sur le menu de configuration, reportez-vous au mode d'emploi du projecteur sur le site web CASIO.

<span id="page-25-0"></span>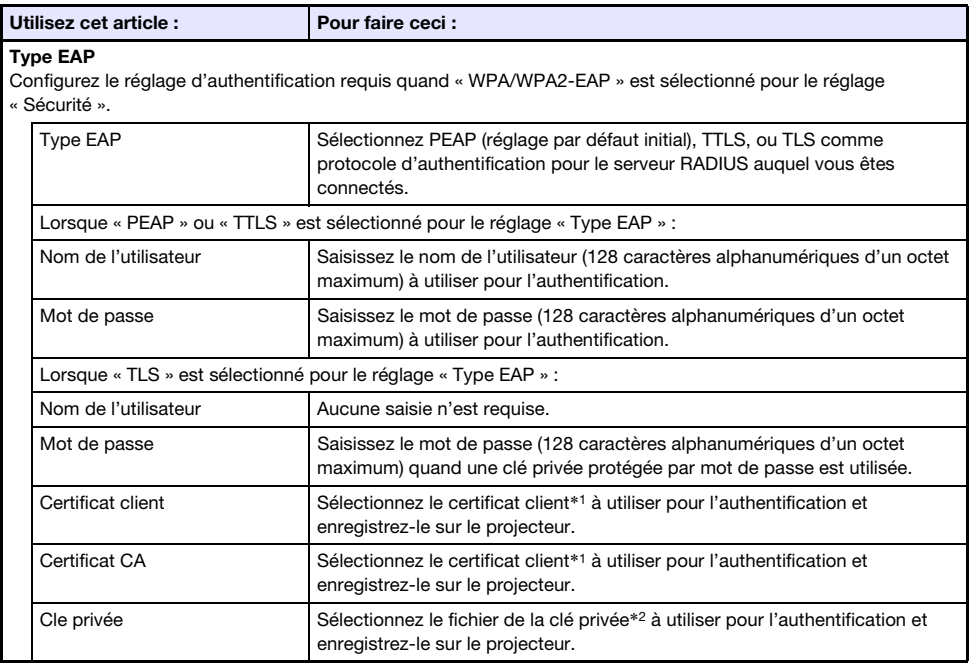

\*1 Extension du nom de fichier : pem. Format : X.509 v3. Codage : texte BASE64.

\*2 Extension du nom de fichier : key. Format : RSA. Codage : BASE64. Longueur de la clé : 2048 bits.

#### <span id="page-26-0"></span>Réglages réseau

Cette page explique comment spécifier le nom et l'adresse IP du projecteur. Ce projecteur a deux adresses IP qui sont décrites dans le tableau ci-dessous. Ces adresses IP doivent être spécifiées conformément au type de connexion réseau utilisée.

#### Adresse LAN1 IP

Adresse IP du projecteur quand le projecteur est connecté à un réseau existant. Elle correspond à l'adresse IP décrite ci-dessous.

Adresse IP LAN sans fil quand le projecteur est connecté à un réseau LAN existant sans fil

 Adresse IP quand le projecteur est connecté sans fil à un réseau existant en Mode client (page [25](#page-24-0)) Vous pouvez sélectionner une adresse IP fixe ou une acquisition automatique de l'adresse IP en fonction du type de réseau auquel vous êtes connecté. Les réglages réseau devant être configurés sont ceux montrés pour « Réglages réseau »  $\rightarrow$  « Réglages IP LAN1 » (page [28](#page-27-2)).

#### Adresse LAN2 IP

Adresse du projecteur lors de la connexion d'un ordinateur via un réseau LAN sans fil au projecteur en Mode de point d'accès (page [24](#page-23-1)).

Les réglages réseau devant être configurés sont ceux montrés pour « Réglages réseau »  $\rightarrow$ « Réglages IP LAN2 » (page [29](#page-28-1)).

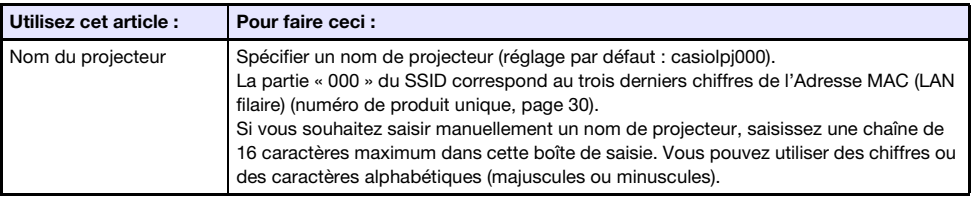

<span id="page-27-2"></span>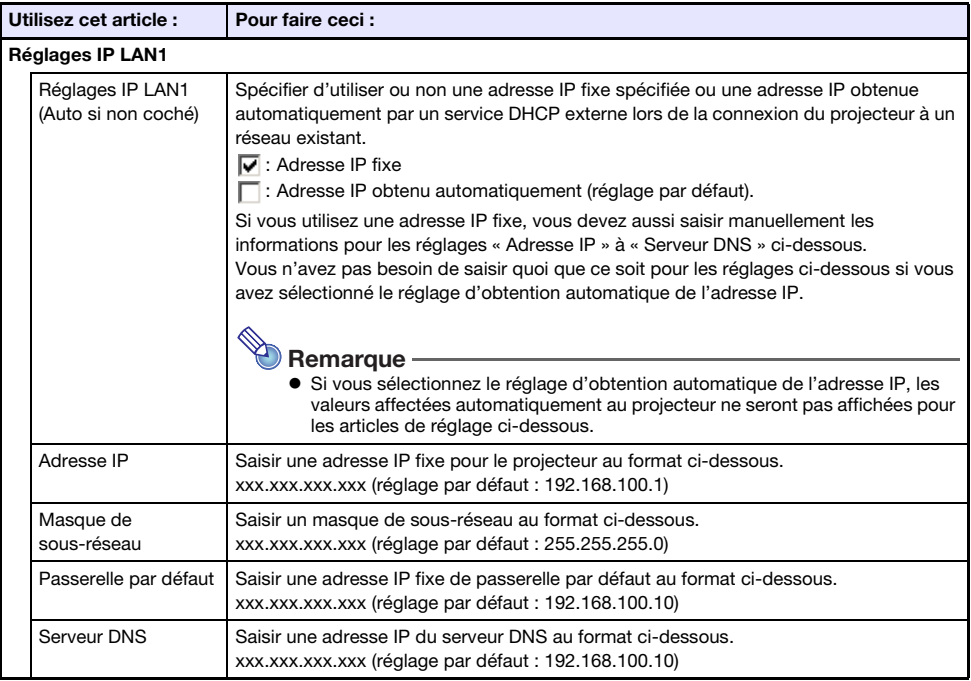

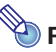

# <span id="page-27-1"></span><span id="page-27-0"></span>Remarque

 Lors de la saisie des adresses pour « Adresse IP », « Passerelle par défaut » et « Serveur DNS », ne saisissez pas de zéro devant les nombres à un chiffre ou à deux chiffres (parties xxx d'une adresse). Par exemple, les types suivants de saisie ne sont pas autorisés : 029 pour 29, 005 pour 5, etc.

<span id="page-28-1"></span>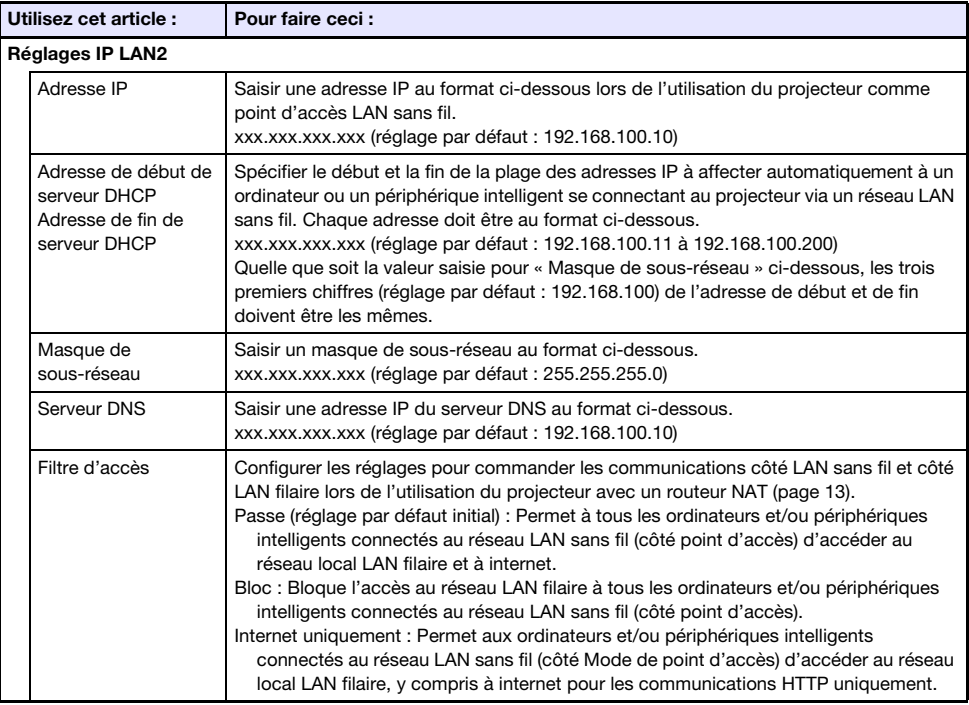

<span id="page-28-0"></span>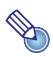

# Remarque

 Lors de la saisie des adresses pour « Adresse IP », « Adresse de début de serveur DHCP » et « Adresse de fin de serveur DHCP » et « Serveur DNS » ne saisissez pas de zéro devant les nombres à un chiffre ou à deux chiffres (parties xxx d'une adresse). Par exemple, les types suivants de saisie ne sont pas autorisés : 029 pour 29, 005 pour 5, etc.

## <span id="page-29-0"></span>Réglages système

Les Réglages système peuvent être utilisés pour afficher les informations système du projeteur et pour changer les mots de passe (réglages d'affichage de l'écran de la liste des utilisateurs de la fonction de Modérateur et les réglages de commande Crestron).

#### <span id="page-29-1"></span>Informations système

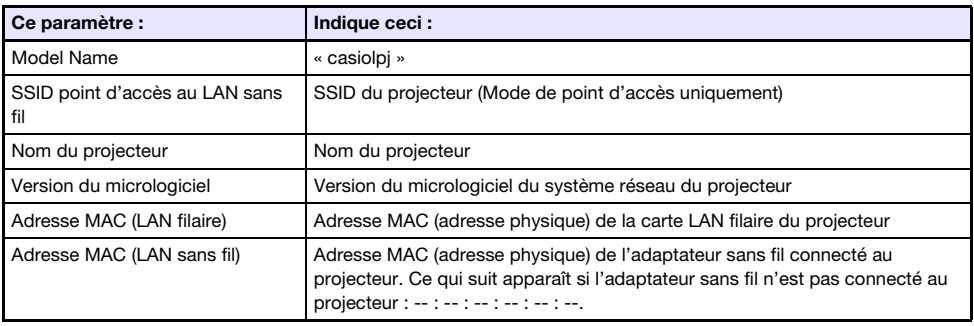

#### Changement mots de passe

Cette page peut être utilisée pour modifier les deux mots de passe décrits ci-dessous.

<span id="page-29-2"></span>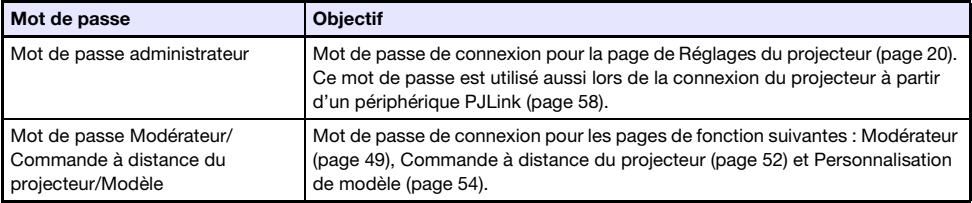

#### <span id="page-30-1"></span>Autres réglages

Cette page vous permet de configurer les réglages de l'écran de la liste des utilisateurs de la fonction Modérateur et les réglages de commande Crestron.

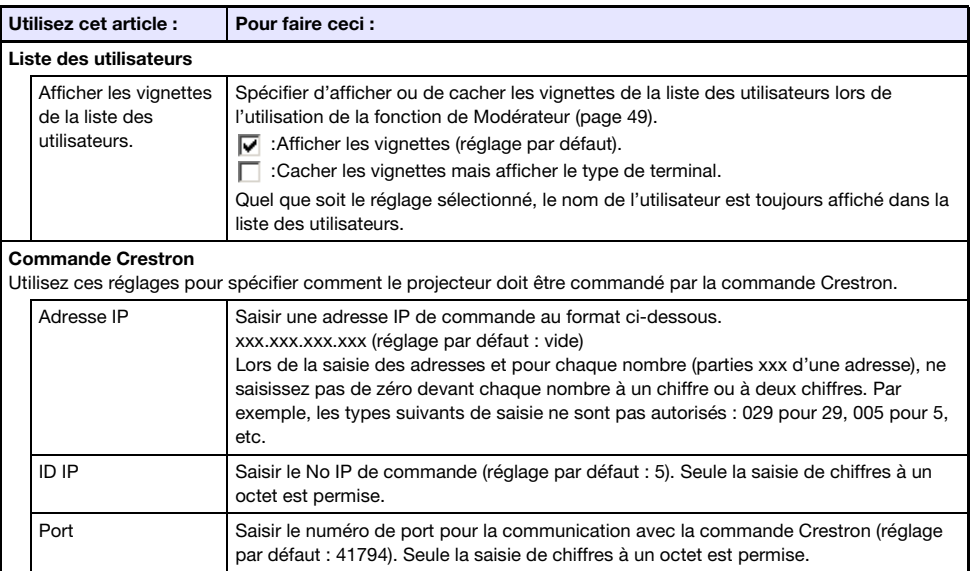

## <span id="page-30-0"></span>Mise à jour

Comprend Mise à jour du firmware et Guide dépannage (pour développeur).

#### Mise à jour du firmware

Cette fonction met à jour le micrologiciel du projecteur. Pour plus d'informations, reportez-vous au site CASIO ci-dessous. https://world.casio.com/download/projector/

#### Guide dépannage (pour développeur)

Cette page est réservée au développeurs.

## Préparation pour C-Connection

<span id="page-31-0"></span>C-Connection est un logiciel nécessaire pour réaliser la projection réseau des images d'un ordinateur. Visitez le site web CASIO à l'adresse suivante pour télécharger le logiciel. https://world.casio.com/download/projector/

- - **O** Important ! -
		- Avant d'installer C-Connection sur l'ordinateur que vous prévoyez d'utiliser, assurez-vous de consulter d'abord le site web CASIO et de vérifier l'environnement opérationnel requis de même que les conditions nécessaires pour le téléchargement et l'utilisation du logiciel.
		- Téléchargez la version Chrome OS de C-Connection à partir du Chrome Web Store.
		- Pour plus d'informations sur l'installation de C-Connection, reportez-vous à sa page web de téléchargement.

## <span id="page-31-1"></span>Création d'un fichier One Click Connection

One Click Connection est un fichier C-Connection qui facilite la projection réseau à partir d'un ordinateur sur un projecteur donné. Un fichier One Click Connection peut être téléchargé sur un ordinateur à partir de la page de service web du projeteur.

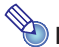

## **Remarque**

- Avant d'utiliser la procédure ci-dessous pour télécharger un fichier One Click Connection à partir du projecteur, assurez-vous que vous avez terminé la configuration des réglages réseaux du projecteur (connexion du projecteur à un réseau, affectation d'un nom au projecteur). L'adresse IP et le nom du projecteur au moment où le fichier One Click Connection est téléchargé sont compris dans les données du fichier. À cause de ceci, changer les réglages réseau du projecteur rend le fichier One Click Connection téléchargé précédemment inutilisable.
- One Click Connection est un fichier utilisé par C-Connection. Il ne peut pas être utilisé avec l'application pour périphérique intelligent MirrorOp Presenter (page [18](#page-17-2)).

## <span id="page-31-2"></span>Pour télécharger un fichier One Click Connection à partir du projecteur

- 1. Utilisez l'ordinateur pour afficher la page de service web du projecteur (page [19\)](#page-18-0).
- 2. Sur la page de service web, cliquez sur le bouton [Téléchargement] sous « Fichier de connexion Un clic » pour télécharger le fichier One Click Connection sur l'ordinateur.
	- L'extension de nom de fichier d'un fichier One Click Connection est .occ.
	- Ouvrir un fichier One Click Connection démarre C-Connection et démarre automatique la projection du contenu de l'écran de l'ordinateur.
	- Pour plus de détails sur les opérations de C-Connection , reportez-vous à « [Projection réseau](#page-35-0)  [de l'image de l'écran d'un ordinateur \(en utilisant C-Connection\)](#page-35-0) » (page [36](#page-35-0)).

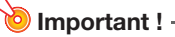

B

 En function du navigateur web utilize, il se peut que vous ne puissiez pas télécharger un fichier One Click Connection. Si cela se produit, essayez d'utiliser un navigateur web différent.

#### Connexion réseau entre un seul projecteur et plusieurs ordinateurs

Le fichier d'installation de C-Connection et le fichier One Click Connection téléchargés sur un ordinateur donné peuvent être copiés et utilisés sur un autre ordinateur. Distribuer ces fichiers à d'autres utilisateurs simplifie la connexion de plusieurs ordinateur au même projecteur. Pour utiliser un fichier copié sur d'autres ordinateurs, réalisez l'opération de « [Projection en utilisant un](#page-35-2)  [fichier One Click Connection](#page-35-2) » (page [36\)](#page-35-2) sur chacun des ordinateurs.

## <span id="page-32-0"></span>Création d'une liste des projecteurs favoris

C-Connection comprend une fonction qui vous permet d'ajouter plusieurs projecteurs sur un réseau à une liste des favoris. Une liste des favoris peut être exportée sur un ficher, qui peut être ensuite distribué parmi les autres utilisateurs du même réseau. Cela permet de simplifier la projection réseau sur des projecteurs spécifiques.

### <span id="page-32-1"></span>Pour ajouter un projecteur aux favoris

- 1. Sur l'ordinateur, démarrez C-Connection.
- 2. Réalisez une des opérations ci-dessous pour rechercher le projecteur que vous souhaitez ajouter aux favoris.
	- Normalement, vous devriez utiliser l'opération (a). Utilisez l'opération (b) quand le projecteur que vous souhaitez ajouter se trouve sur un sous-réseau différent de celui de l'ordinateur que vous utilisez.
		- (a) Sur le panneau de liste de C-Connection (page [41](#page-40-1)), cliquez sur  $\mathbf{m}$ .
		- (b)Sur le panneau de liste de C-Connection, réalisez la procédure à partir de l'étape 2 de « [Projection en utilisant le nom du projecteur ou son adresse IP pour la recherche du](#page-38-1)  [projecteur](#page-38-1) » (page [39](#page-38-1)).
- 3. Déplacez le curseur de la souris sur la ligne où se trouve le projecteur que vous souhaitez ajouter aux favoris, puis cliquez sur l'étoile  $\langle \frac{1}{\sqrt{2}} \rangle$  sur la droite.
	- L'étoile change en  $\blacklozenge$ , ce qui indique que le projecteur a été ajouté aux favoris.

#### <span id="page-32-2"></span>Pour supprimer un projecteur des favoris

- 1. Sur l'ordinateur, démarrez C-Connection.
- **2.** Sur le panneau de liste de C-Connection (page [41\)](#page-40-1), cliquez sur  $\frac{1}{X}$ .
- 3. Déplacez le curseur de la souris sur la ligne où se trouve le projecteur que vous souhaitez supprimer des favoris, puis cliquez sur l'étoile  $(\bigstar)$  sur la droite.
	- Le projecteur est supprimé des favoris et le nom du projecteur est supprimé de la liste.

### <span id="page-33-0"></span>Pour exporter les données des favoris

- 1. Effectuez les étapes 1 et 2 mentionnées dans « [Pour configurer les réglages de](#page-46-1)  [C-Connection](#page-46-1) » (page [47\)](#page-46-1).
- 2. Affichez l'onglet des favoris, puis cliquez sur le bouton [Exporter].
- 3. Dans la boîte de dialogue de sauvegarde de fichier qui apparaît, spécifiez le nom de fichier et un emplacement de sauvegarde, puis cliquez sur [Sauvegarder].
	- L'extension de nom de fichier est .xml.

### <span id="page-33-1"></span>Pour importer les données des favoris

- **D** Important ! -
	- Réaliser la procédure ci-dessous remplacera les favoris actuels par les données importées.
- 1. Effectuez les étapes 1 et 2 mentionnées dans « [Pour configurer les réglages de](#page-46-1)  [C-Connection](#page-46-1) » (page [47\)](#page-46-1).
- 2. Affichez l'onglet des favoris, puis cliquez sur le bouton [Importer].
- 3. Dans la boîte de sélection de fichier qui apparaît, sélectionnez le fichier vidéo que vous souhaitez importer.

 Sélectionnez le fichier qui contient les données des favoris exportées à partir de C-Connection.

4. Cliquez sur le bouton [Ouvrir].

## <span id="page-34-0"></span>**Tutoriel**

Cette section explique la projection à partir d'un ordinateur connecté au projecteur via un réseau, de même que des opérations du projecteur plus avancées via un réseau.

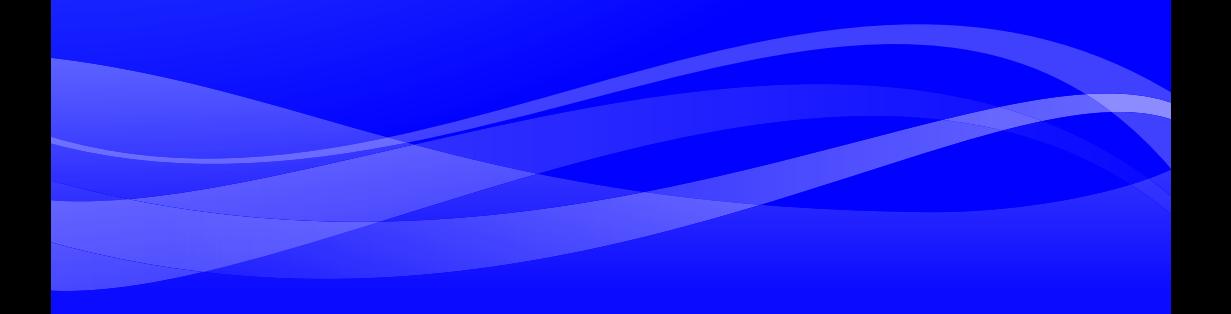

## <span id="page-35-0"></span>Projection réseau de l'image de l'écran d'un ordinateur (en utilisant C-Connection)

Utilisez C-Connection pour réaliser la projection réseau de l'image de l'écran d'un ordinateur. Pour réaliser les opérations de cette section, vous devez d'abord réaliser les opérations ci-dessous.

- Installation de C-Connection sur l'ordinateur (page [32](#page-31-0)).
- Connexion réseau entre l'ordinateur et le projecteur (page [6](#page-5-0)).
	- **Important !** 
		- Certaines fonction sont limitées avec la version Chrome OS de C-Connection. Avant d'utiliser la version Chrome OS de C-Connection, assurez-vous de lire les informations de « [Différences](#page-47-0)  [pour les fonctions fournies avec la version Chrome OS de C-Connection](#page-47-0) » (page [48\)](#page-47-0).

## <span id="page-35-1"></span>Projection avec One Click Connection

Pour réaliser l'opération ci-dessous, procurez-vous d'abord le fichier One Click Connection pour le projecteur que vous prévoyez d'utiliser pour la projection réseau. Un fichier One Click Connection peut être obtenu auprès de votre administrateur réseau ou téléchargé en utilisant la procédure de « [Création d'un fichier One Click Connection](#page-31-1) » (page [32](#page-31-1)) pour le projeteur à utiliser pour la projection.

## <span id="page-35-2"></span>Projection en utilisant un fichier One Click Connection

1. Sur le projecteur, affichez l'écran d'attente de réseau.

#### 2. Sur l'ordinateur, ouvrez le fichier One Click Connection.

 C-Connection démarre. La projection réseau sur le projecteur démarre et la fenêtre de C-Connection (panneau d'informations, page [42\)](#page-41-1) apparaît.

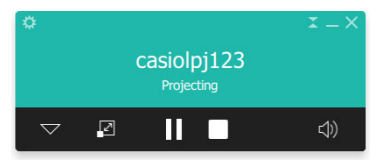

## <span id="page-36-0"></span>Projection en sélectionnant un projecteur dans une liste

Vous pouvez sélectionner un projecteur pour la projection dans une liste qui apparaît dans la fenêtre de C-Connection. Il existe deux types de liste, décrites ci-dessous.

#### <span id="page-36-2"></span>Liste des favoris

La liste des favoris est une liste des projecteurs réseau que vous avez spécifiés comme étant ceux que vous utilisez le plus souvent. Vous pouvez utiliser la procédure de « [Pour importer les données](#page-33-1)  [des favoris](#page-33-1) » (page [34](#page-33-1)) pour importer le contenu d'une liste des favoris précédemment créée fournie par votre administrateur réseau.

Pour plus de détails sur la création d'une liste de favoris, reportez-vous à « [Création d'une liste des](#page-32-0)  [projecteurs favoris](#page-32-0) » (page [33\)](#page-32-0).

#### Liste des résultats de la recherche automatique

C'est une liste des projecteurs qui ont été trouvés en résultat à une opération de recherche automatique sur le réseau.

### <span id="page-36-1"></span>Projection en utilisant une liste des favoris pour sélectionner un projecteur

- 1. Sur le projecteur, affichez l'écran d'attente de réseau (page [7](#page-6-0)).
- 2. Sur l'ordinateur, démarrez C-Connection.

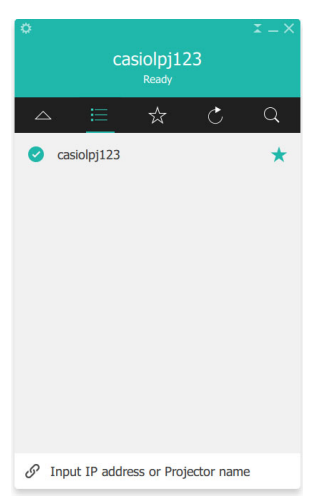

**3.** Sur le panneau de liste de C-Connection, cliquez sur  $\mathbf{\hat{x}}$ .

4. Déplacez le curseur de la souris sur la ligne où se trouve le projecteur auquel vous souhaitez vous connecter, puis cliquez sur le bouton [CONNECTER].

- Si la boîte de dialogue « Code d'accès » apparaît, saisissez le code de connexion à 4 chiffres sur l'écran d'attente de réseau du projecteur.
- Une fois que la connexion entre C-Connection et le projecteur est établie, une coche bleue (2) apparaît à la gauche du nom du projecteur connecté sur la liste des projecteurs. Le nom du projecteur connecté apparaît en haut de la fenêtre de C-Connection.
- Le style de la fenêtre de C-Connection passe du panneau de liste au panneau d'informations. Si vous ne réalisez aucune opération après ça, l'affichage change sur le mini panneau.

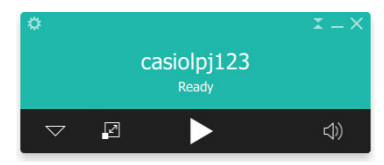

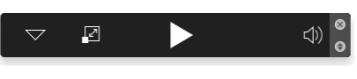

Panneau d'informations annuale annuale annuale Mini panneau

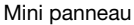

#### $5.$  Pour démarrer la projection de l'écran de l'ordinateur, cliquez sur  $\blacktriangleright$ .

- L'image de l'écran de l'ordinateur est projetée par le projecteur.
- Pour geler l'image de l'écran de l'ordinateur actuellement projetée, cliquez sur II. L'image gelée de l'écran continue d'être projetée jusqu'à ce que vous cliquiez sur  $\blacktriangleright$  pour reprendre la projection ou jusqu'à ce que vous arrêtiez la projection.

#### 6. Pour arrêter la projection, cliquez sur  $\blacksquare$ .

- La connexion entre C-Connection et le projecteur est conservée même après l'arrêt de la projection. Pour reprendre la projection, cliquez sur  $\blacktriangleright$ .
- Pour couper la connexion entre C-Connection et le projecteur, cliquez sur le bouton Fermer (×) dans le coin supérieur droit de la fenêtre de C-Connection pour quitter C-Connection.

### <span id="page-37-0"></span>Projection en utilisant la recherche automatique de projecteur

1. Sur le projecteur, affichez l'écran d'attente de réseau (page [7](#page-6-0)).

#### 2. Sur l'ordinateur, démarrez C-Connection.

- C-Connection recherche les projecteurs sur le réseau et affiche un panneau de liste qui montre tous les projecteurs trouvés. L'opération de recherche automatique couvre uniquement les projecteurs du même réseau ou sous-réseau que l'ordinateur.
- 3. Déplacez le curseur de la souris sur la ligne où se trouve le projecteur auquel vous souhaitez vous connecter, puis cliquez sur le bouton [CONNECTER].

 Le reste de cette procédure est le même que pour « [Projection en utilisant une liste des favoris](#page-36-1)  [pour sélectionner un projecteur](#page-36-1) » (page [37\)](#page-36-1), à partir du point où vous cliquez sur [CONNECTER] à l'étape 4.

Version Chrome OS : Sur la boîte de dialogique qui apparaît quand vous cliquez  $\triangleright$  à l'étape 5 de la procédure, sélectionnez ce que vous souhaitez partager, puis cliquez sur le bouton [Share] (partager).

## <span id="page-38-0"></span>Utilisation de la recherche manuelle de projecteur

Si vous ne trouvez pas le projecteur souhaité lors de opération « [Projection en utilisant la recherche](#page-37-0)  [automatique de projecteur](#page-37-0) » (page [38](#page-37-0)), vous pouvez réaliser une recherche de projecteur par son nom ou son adresse IP. Avec la recherche manuelle, vous pouvez aussi vous connecter à des projecteurs qui sont en dehors du sous-réseau où se trouve l'ordinateur.

## <span id="page-38-1"></span>Projection en utilisant le nom du projecteur ou son adresse IP pour la recherche du projecteur

- 1. Réalisez les étapes 1 et 2 de la procédure « [Projection en utilisant une liste des](#page-36-1)  [favoris pour sélectionner un projecteur](#page-36-1) » (page [37](#page-36-1)).
- 2. Cliquez sur « Entrez l'adresse IP ou le nom du projecteur » en bas de la fenêtre.
- 3. Saisissez le nom ou l'adresse IP du projecteur auquel vous souhaitez vous connecter.
	- Saisissez ce qui est montré pour « Nom du projecteur » ou « Adresse IP » sur l'écran d'attente de réseau du projecteur auquel vous souhaitez vous connecter.

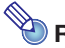

#### Remarque -

 Utilisateurs de la version macOS ou Chrome OS de C-Connection : Seule l'adresse IP peut être saisie.

#### 4. Cliquez sur [CONNECTER].

- Si le projecteur est trouvé, le reste de cette procédure est le même que pour « [Projection en](#page-36-1)  [utilisant une liste des favoris pour sélectionner un projecteur](#page-36-1) » (page [37](#page-36-1)), à partir du point où vous cliquez sur [CONNECTER] à l'étape 4. Réalisez les étapes de la procédure à partir de l'étape 4.
- Si vous ne pouvez pas localiser un projecteur en utilisant son nom, cela peut signifier que l'adresse du serveur DNS affectée au projecteur est incorrecte. Consultez votre administrateur réseau.
- Cette opération peut être utilisée pour ajouter le projecteur trouvé aux favoris et permettre de s'y connecter plus facilement dans le future que de saisir le nom du projecteur ou l'adresse IP. Pour plus de détails, reportez-vous à « [Création d'une liste des projecteurs favoris](#page-32-0) » (page [33\)](#page-32-0).

## <span id="page-39-0"></span>Projection simultanée des images de plusieurs ordinateurs avec un seul projecteur

Si vous réalisez une opération de projection réseau avec deux ordinateurs ou plus projetant sur une seul projecteur, la projection sera réalisée en utilisant une des dispositions ci-dessous, en fonction de combien d'ordinateurs projettent en même temps (quand le réglage de disposition de la projection est « Disposition automatique ».).

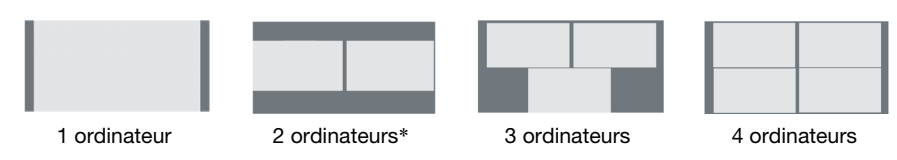

\* Avec les modèles de projecteur XGA, les deux écrans sont alignés verticalement.

#### <sup>2</sup>Remarque -

- Le projecteur possède deux réglages de disposition de projection : « Disposition automatique » et « Plein écran ». Même si plusieurs ordinateurs sont en cours de projection, sélectionner le réglage de disposition de projection « Plein écran » sur un des ordinateurs en cours de projection fait que l'image de cet ordinateur sera projetée en plein écran. Vous pouvez retourner sur la projection de plusieurs images d'ordinateur en commutant sur « Disposition automatique ».
- Si quatre ordinateurs sont déjà en cours de projection, il n'est pas possible d'ajouter la projection d'un nouvel ordinateur. Les opérations de projection d'un nouvel ordinateur seront de nouveau possibles si un des ordinateurs actuellement en cours de projection s'arrête.

<span id="page-40-0"></span>Cette section explique les opérations prises en charge par chaque forme de C-Connection, et donne aussi des informations détaillées sur C-Connection.

## <span id="page-40-1"></span>Fenêtres et boutons de C-Connection

Les différentes formes que la fenêtre de C-Connection peut prendre sont montrées ci-dessous.

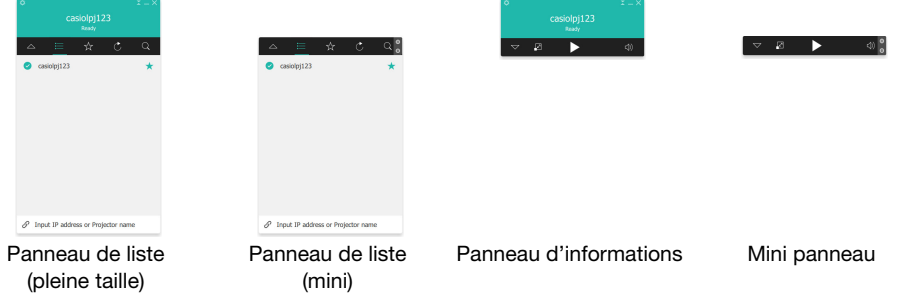

Le démarrage normale de C-Connection affiche le panneau de liste (pleine taille). S'il n'y a aucun mouvement de curseur sur la fenêtre de C-Connection une fois que la connexion entre C-Connection et le projecteur est établie, la forme de la fenêtre change automatiquement sur le panneau d'informations, puis sur le mini panneau afin de réduire la taille du panneau.

## <span id="page-40-2"></span>Panneau de liste

B

Le panneau de liste peut être utilisé pour réaliser des opérations relatives à la sélection du projecteur connecté. La fonction de chaque bouton est expliquée dans le tableau ci-dessous.

#### <span id="page-40-3"></span>Panneau de liste (pleine taille)

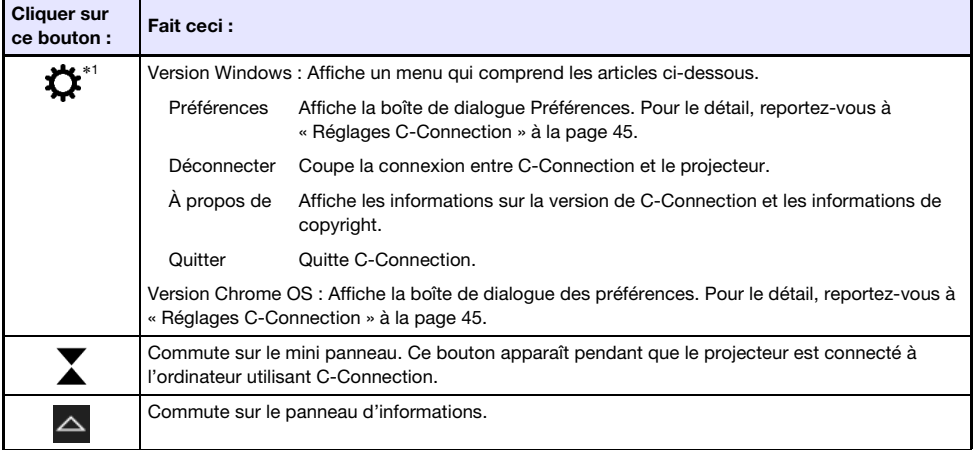

\*1 Avec macOS, les opérations sont réalisées en utilisant la barre de menu. Reportez-vous à « [Barre](#page-43-0)  [de menu de C-Connection \(macOS\)](#page-43-0) » (page [44](#page-43-0)).

#### Panneau de liste (mini)

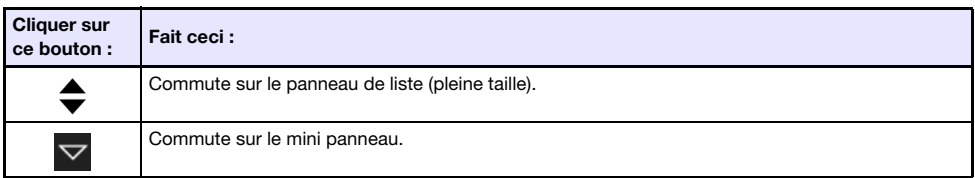

#### <span id="page-41-2"></span>Boutons communs du panneau de liste

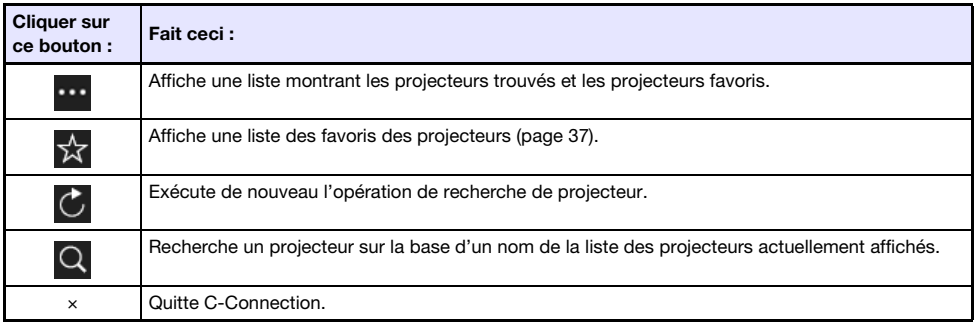

## <span id="page-41-0"></span>Panneau d'information et mini panneau

Le panneau d'informations et le mini panneau sont des versions de taille réduite de la fenêtre de C-Connection.

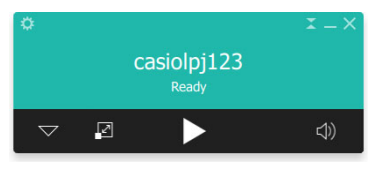

Panneau d'informations mateur de la contratte de la mateur d'informations de la contratte de la mateur de la c

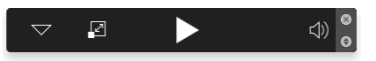

Vous pouvez utiliser le panneau d'informations et le mini panneau pour réaliser les opérations ci-dessous.

#### <span id="page-41-1"></span>Panneau d'informations

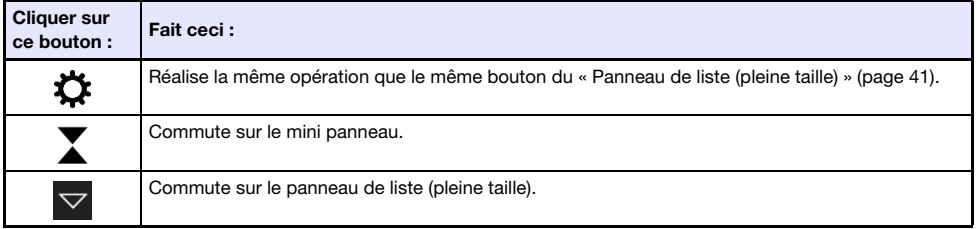

#### Mini panneau

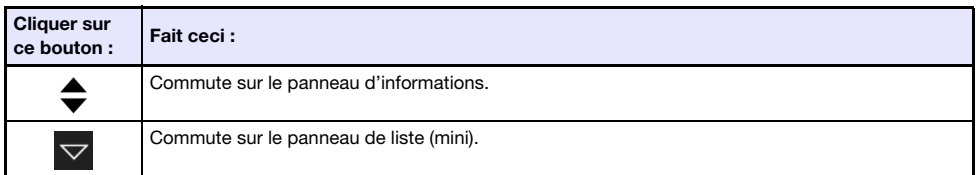

#### <span id="page-42-0"></span>Boutons communs du panneau d'information et du mini panneau

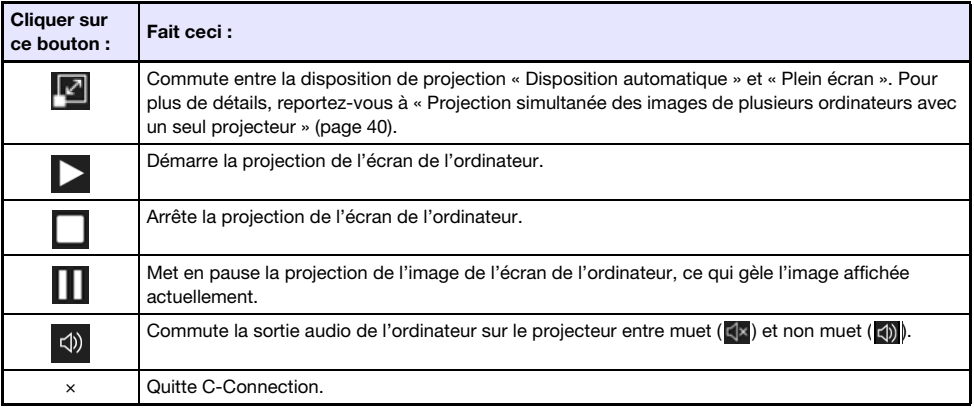

## <span id="page-43-0"></span>Barre de menu de C-Connection (macOS)

Les opérations décrites dans le tableau ci-dessous peuvent être réalisées en utilisant la barre de menu de la version macOS de C-Connection.

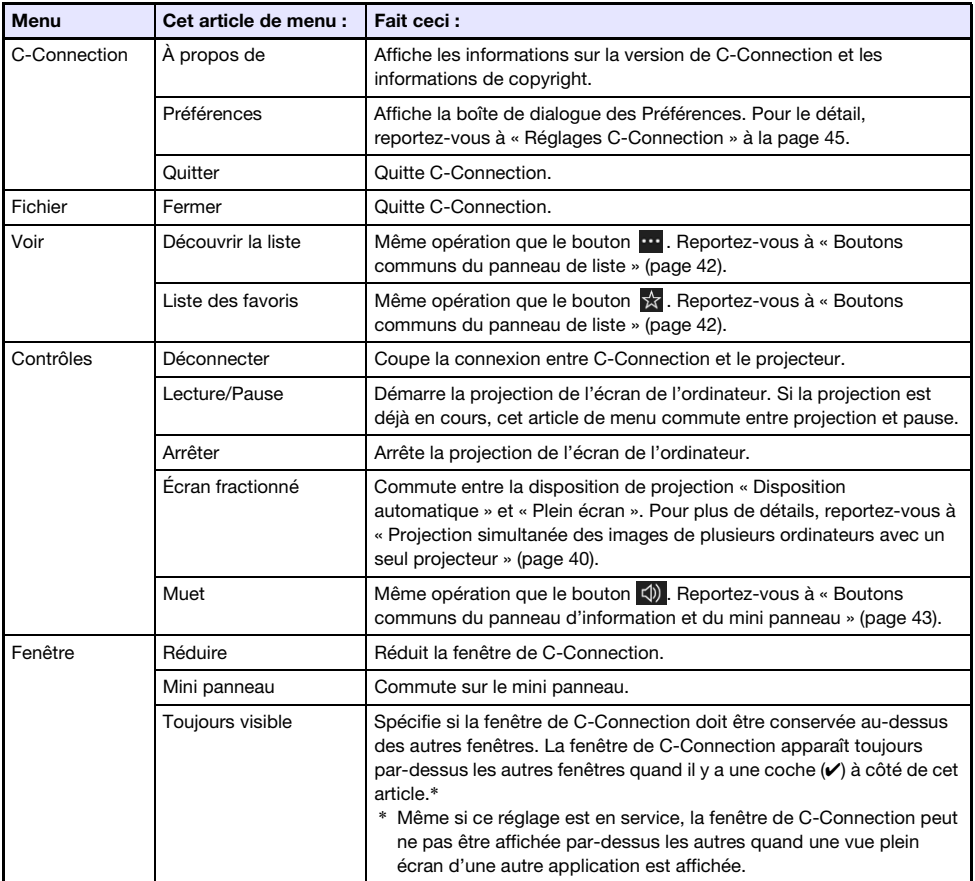

## <span id="page-44-0"></span>Réglages C-Connection

Vous pouvez configurer les réglages de C-Connection et les adapter à vos besoins.

## <span id="page-44-1"></span>Articles de réglage de C-Connection

#### <span id="page-44-2"></span>Onglet Général

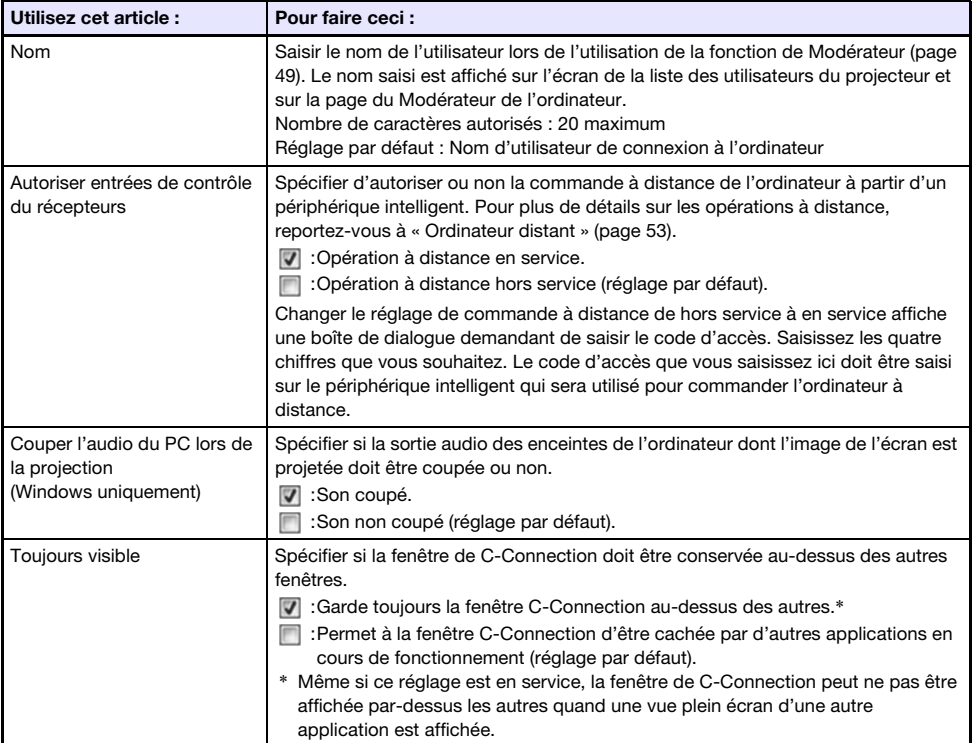

#### <span id="page-44-3"></span>Onglet Favoris

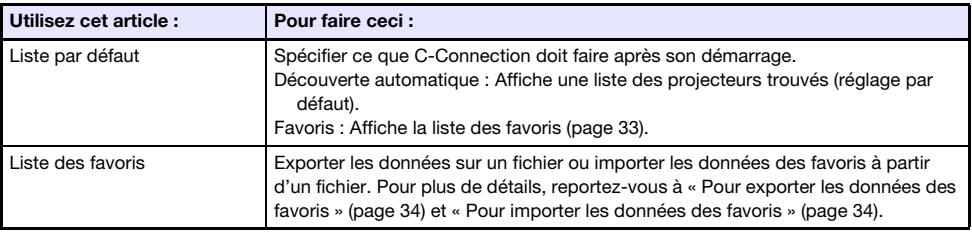

#### <span id="page-45-1"></span>Onglet Avancé

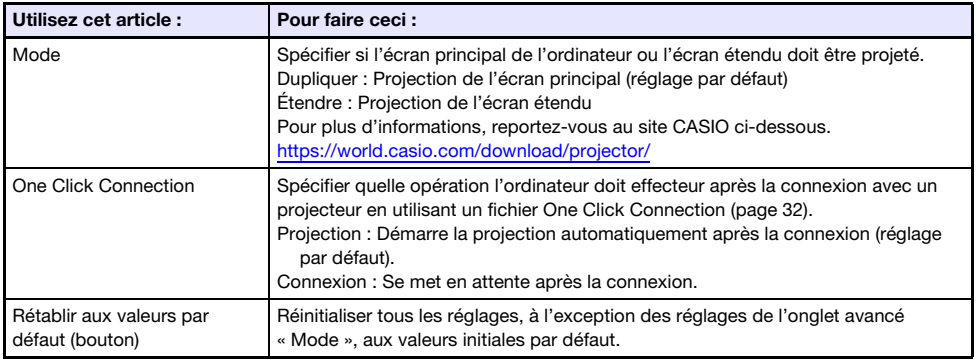

#### <span id="page-45-0"></span>Onglet Raccourci

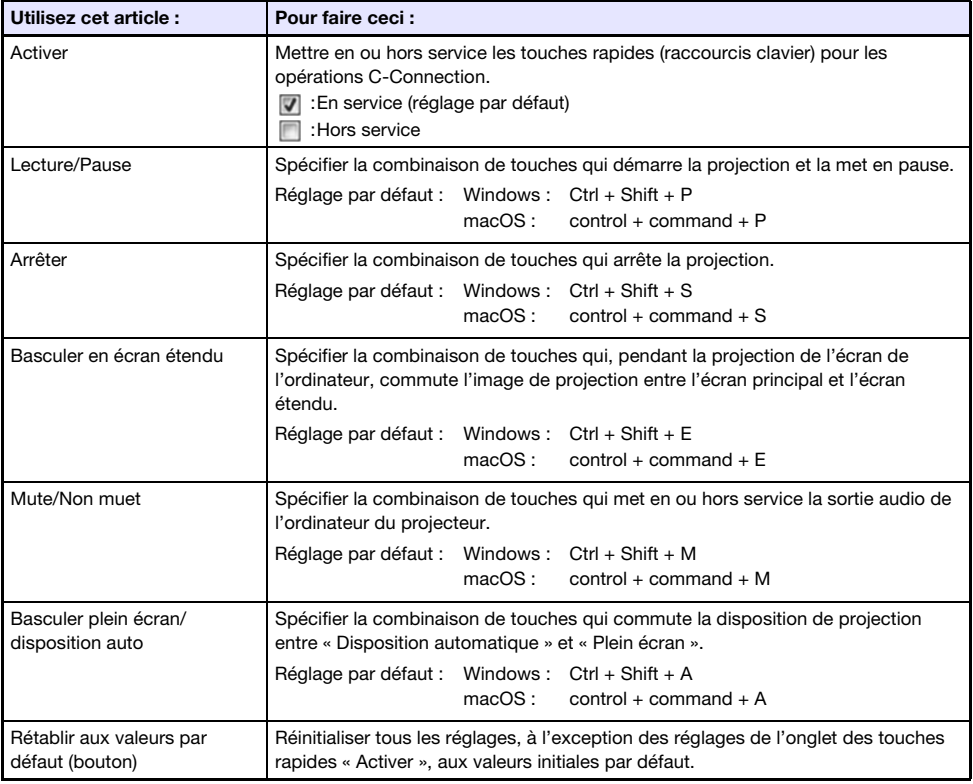

### <span id="page-45-2"></span>Onglet À propos de

Cet onglet affiche le numéro de version de C-Connection et les informations de copyright.

## <span id="page-46-0"></span>Réglage des paramètres

Les réglages peuvent être configurés même s'il n'y a aucune connexion réseau entre l'ordinateur et le projecteur.

## <span id="page-46-1"></span>Pour configurer les réglages de C-Connection

1. Sur l'ordinateur, démarrez C-Connection.

#### 2. Affichez la boîte de dialogue des Préférences.

#### Windows :

- (1) Affichez le panneau d'informations ou le panneau de liste (pleine taille).
	- Reportez-vous à « [Fenêtres et boutons de C-Connection](#page-40-1) » (page [41\)](#page-40-1).
- (2) Dans le coin supérieur droit de la fenêtre C-Connection, cliquez sur  $\ddot{\mathbf{C}}$ . Sur le menu qui apparaît, sélectionnez « Préférences ».

#### macOS :

(1) Sur la barre de menu, cliquez de la facon suivante dans l'ordre : « C-Connection »  $\rightarrow$ « Préférences ».

- **3.** Utilisez la boîte de dialogue Préférences pour valider les réglages.
	- Pour plus d'informations sur les articles de réglage de chaque onglet, reportez-vous à « [Articles de réglage de C-Connection](#page-44-1) » (page [45\)](#page-44-1).
- 4. Pour appliquer toutes les modifications que vous avez faites pour les réglages sur tous les onglets, cliquez sur le bouton de fermeture (x) dans le coin supérieur droit de la boîte de dialogue Préférences.

## <span id="page-47-0"></span>Différences pour les fonctions fournies avec la version Chrome OS de C-Connection

La version Chrome OS de C-Connection ne possède pas les fonctions de la liste ci-dessous.

- One Click Connection (pages [32](#page-31-1), [36\)](#page-35-1)
- Liste des favoris\* (page [37](#page-36-2))
	- \* La version Chrome OS ne possède pas d'écran de liste des favoris séparé. Pour voir les projecteurs enregistrés comme favoris, affichez la liste des résultats de la recherche automatique.
- Recherche de projecteur par nom de projecteur (page [39](#page-38-0))
- Touches rapides (page [46\)](#page-45-0)
- Commande à distance de l'ordinateur (page [53\)](#page-52-0)
- Certaines fonctions de la boîte de dialogue des préférences (reportez-vous au tableau ci-dessous.)

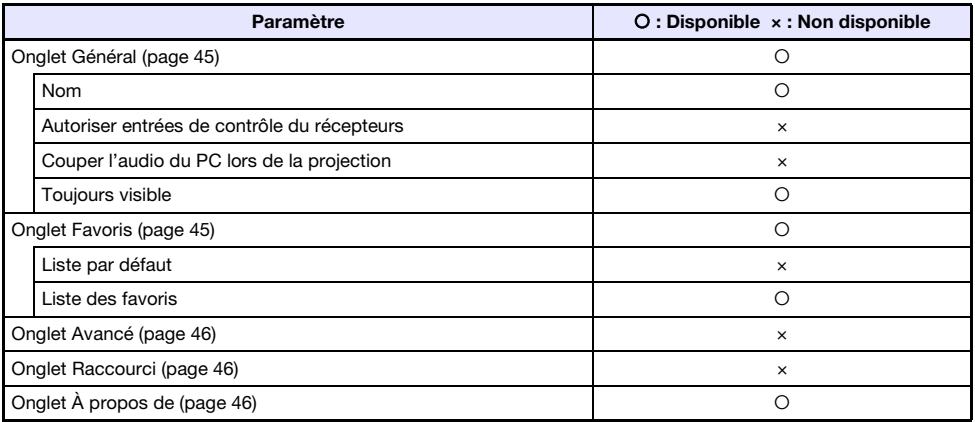

## Opérations avancées

<span id="page-48-0"></span>Cette section explique les opérations avancées ci-dessous, qui peuvent être réalisées en utilisant un terminal (ordinateur ou périphérique intelligent) connecté au projecteur via un réseau.

- Commande par ordinateur, ou commande à distance du démarrage ou de l'arrêt du projecteur à partir de divers terminaux connectés au projecteur via un réseau (fonction de Modérateur)
- Commande par ordinateur des opérations de projection (Commande à distance du projecteur)
- Commande à distance d'un ordinateur à partir d'un périphérique intelligent via le projecteur (commande à distance de l'ordinateur)
- Ajout ou suppression des images de modèle du projecteur (Personnalisation de modèle)

## <span id="page-48-1"></span>Utilisation de la fonction de Modérateur

Quand il y a une connexion réseau entre le projecteur et plusieurs terminaux (ordinateurs et/ou périphériques intelligents), vous pouvez utiliser la fonction de Modérateur pour commander quel terminal utilise la projection.

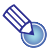

## Remarque -

- Un maximum de 40 ordinateurs et/ou périphériques intelligents peuvent être connectés au projecteur sur un réseau LAN filaire en utilisant un réseau existant.
- Si le projecteur est utilisé comme un routeur NAT (page [13](#page-12-0)), un maximum de 40 terminaux peuvent être connectés en même temps par le réseau LAN filaire. Cependant, si les terminaux sont connectés à la fois via le réseau LAN sans fil et filaire, le nombre maximum de connexion réseau LAN filaire est réduit par le nombre de connexions LAN sans fil utilisées. Par exemple, s'il y a cinq terminaux connectés au projecteur via le réseau LAN sans fil, le nombre maximum de connexions LAN filaire autorisées devient 35.

#### <span id="page-48-2"></span>Pour utiliser un ordinateur pour commander la projection à partir de plusieurs terminaux

- 1. Utilisez l'ordinateur pour afficher la page de service web du projecteur (page [19\)](#page-18-0).
- 2. Saisissez le mot de passe dans la boîte « Modérateur », puis cliquez sur le bouton [Connexion].
	- Le mot de passe initial par défaut est : moderator.
	- Si la connexion réussit, la page du Modérateur apparaît et les noms des utilisateurs des terminaux connectés au projecteur apparaissent dans la liste.

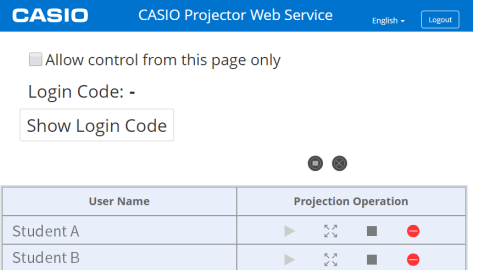

#### 3. Si nécessaire, sélectionnez la case « Autorise le contrôle uniquement à partir de cette page. ».

- Quand cette case est sélectionnée, la projection démarre et les réglages de disposition de configuration peuvent être configurés uniquement sur cette page. Les seuls opérations qui peuvent être réalisées sur un terminal connecté au projecteur sont l'arrêt de la projection et l'interruption de la connexion.
- Quand cette case n'est pas sélectionnée, toutes les opérations peuvent être réalisées sur un terminal connecté au projecteur.

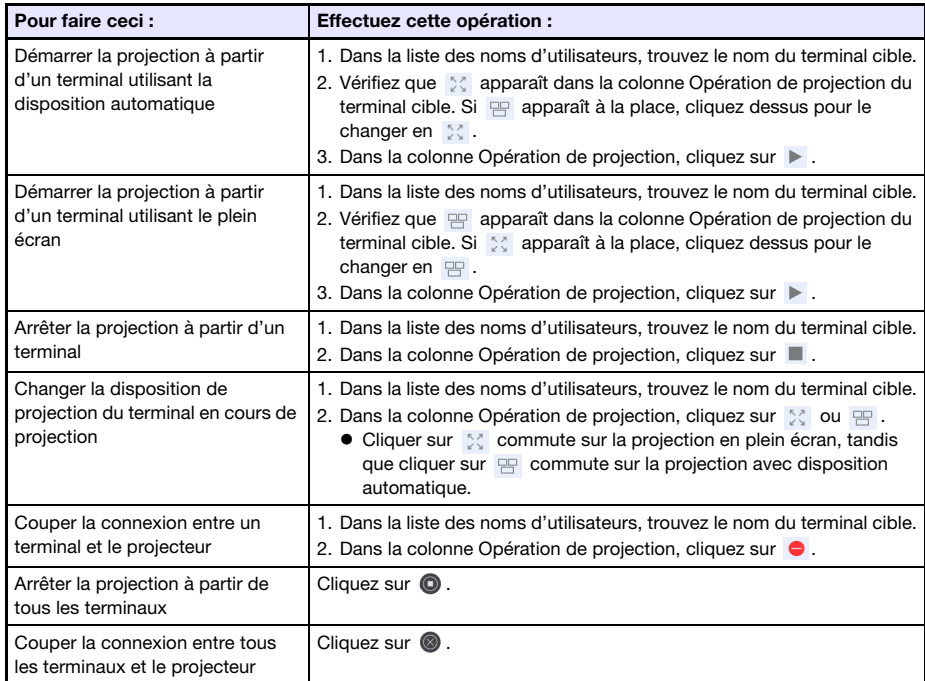

#### 4. Effectuez des opérations de Modérateur si nécessaire.

- La projection peut être réalisée à partir d'un maximum de quatre terminaux en même temps. Pendant que la projection est en cours à partir de quatre terminaux, vous devez arrêter la projection à partir d'un de ces terminaux avant de pouvoir démarrer la projection à partir d'un autre terminal.
- <span id="page-49-0"></span> Pour voir le code de connexion du projecteur, cliquez sur le bouton [Afficher le code de connexion]. Le code de connexion (ou « - » si le code de connexion est hors service) apparaît à la gauche du bouton. Les informations de connexion (page [23](#page-22-2)) apparaissent aussi sur l'écran de projection.

#### 5. Lorsque vous avez terminé, cliquez sur le bouton [Logout] dans le coin supérieur droit de la fenêtre.

 $\bullet$  La menu principal réapparaît.

## $\bigotimes$  Remarque -

- Si la case « Autorise le contrôle uniquement à partir de cette page. » est gardée sélectionnée, se déconnecter de la page du Modérateur ou utiliser une opération de navigateur web pour fermer la page du Modérateur autorise de nouveau les opération de projection à partir de chaque terminal. La prochaine fois que vous vous connectez à la page du Modérateur, la case est sélectionnée sur la page.
- La liste des noms des utilisateurs de la page du Modérateur est rafraîchie automatiquement quand des terminaux se connectent au projecteur ou s'en déconnectent. Vous pouvez aussi rafraîchir la liste manuellement en réalisant un rafraîchissement de la page avec votre navigateur web.
- Vous pouvez changer le mot de passe de connexion pour la page du Modérateur en changeant l'article ci-dessous de la page de Réglages du projecteur. « [Réglages système](#page-29-0) » (page [30](#page-29-0))  $\rightarrow$  « Changement mots de passe »  $\rightarrow$  « Mot de passe Modérateur/Commande à distance du projecteur/Modèle »

## <span id="page-50-0"></span>Pour utiliser la commande à distance pour commander la projection à partir de plusieurs terminaux

- Sur le projecteur
- 1. Quand l'écran d'attente de réseau est affiché ou si la projection réseau est en cours, appuyez sur la touche [ESC].
	- L'écran de la liste des utilisateurs, qui montre des vignettes et les noms des utilisateurs de tous les terminaux (12 terminaux par écran) actuellement connectés au projecteur apparaît.

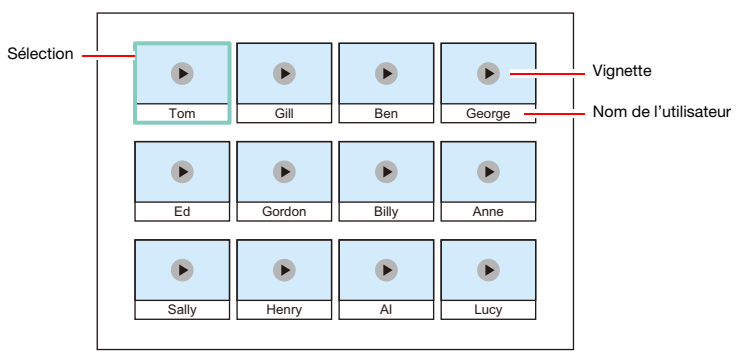

- Les vignettes sont arrangées en fonction de l'ordre de connexion au projecteur (C-Connection sur un ordinateur ou MirrorOp Presenter sur un périphérique intelligent), en commençant par le coin supérieur gauche et en allant de gauche à droite.
- $\bullet$  Chaque vignette indique aussi l'état de projection actuel ( $\bullet$ : pas de projection,  $\bullet$ : projection en cours) de chaque terminal.

#### 2. Utilisez les touches directionnelles pour sélectionner la vignette du terminal dont vous souhaitez changer l'état de projection.

#### 3. Appuyez sur la touche [ENTER].

 Chaque fois que vous appuyez sur la touche [ENTER] l'état de projection du terminal sélectionné change entre  $\blacksquare$  (projection en cours) et  $\blacktriangleright$  (pas de projection).

#### 4. Répétez les étapes 2 et 3 si nécessaire.

La projection peut être réalisée à partir d'un maximum de quatre terminaux en même temps.

#### 5. Pour quitter l'écran de la liste des utilisateurs, appuyez sur la touche [ESC].

- La projection démarre à partir de tous les terminaux pour lesquels (projection en cours) a été sélectionné.
- Si l'état de tous les terminaux devient (pas de projection), l'écran d'attente de réseau apparaît.

## <span id="page-51-0"></span>Commande à distance du projecteur

La Commande à distance du projecteur vous permet de réaliser des opérations sur le projecteur à partir d'un ordinateur.

### <span id="page-51-1"></span>Pour réaliser des opérations sur le projecteur à partir d'un ordinateur

- 1. Utilisez l'ordinateur pour afficher la page de service web du projecteur (page [19\)](#page-18-0).
- 2. Saisissez le mot de passe dans la boîte « Commande à distance du projecteur », puis cliquez sur le bouton [Connexion].
	- Le mot de passe par défaut est : moderator.
- 3. Utilisez les boutons sur la fenêtre affichée pour commander le projecteur.
- 4. Lorsque vous avez terminé, cliquez sur le bouton [Logout] dans la barre de titre de la fenêtre.
	- La menu principal réapparaît.

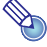

- **Remarque** 
	- La touche d'alimentation de la fenêtre de Commande à distance du projecteur ne peut pas être utilisée pour allumer le projecteur.

## <span id="page-52-0"></span>Commande à distance d'un ordinateur depuis un périphérique intelligent (commande à distance de l'ordinateur)

La procédure de cette section rend possible l'utilisation d'un périphérique intelligent pour commander à distance un ordinateur qui est connecté au projecteur avec C-Connection.

- **D** Important ! -
	- MirrorOp Receiver doit être installé sur le périphérique intelligent afin de pouvoir réaliser les opérations à distance. Télécharger MirrorOp Receiver à partir de l'app store de votre périphérique : Google Play store pour un périphérique Android™, iTunes App Store pour un périphérique iOS.
	- Lorsque vous utilisez la commande à distance de l'ordinateur, nous supposons que les périphériques décrits de (a) à (c) ci-dessous sont sur le même sous-réseau (le premier octet au troisième octet sont les mêmes).
		- (a) Ordinateur faisant une projection en réseau (source)
		- (b)Périphérique intelligent commandant à distance l'ordinateur
		- (c) Projecteur faisant une projection en réseau (destination)

## <span id="page-52-1"></span>Pour activer la commande à distance de l'ordinateur

1. Utilisez C-Connection pour démarrer la projection réseau à partir d'un ordinateur.

#### 2. Réalisez les étapes ci-dessous pour mettre en service la commande à distance de l'ordinateur.

- Une fois que la commande à distance de l'ordinateur est en service, elle reste en service jusqu'à ce que vous la mettiez hors service. Cela signifie que vous n'avez pas besoin de réaliser cette opération chaque fois, aussi longtemps que la commande à distance de l'ordinateur n'est pas mise hors service.
- (1) Affichez la boîte de dialogue des Préférences.

#### Windows :

Sur le panneau d'informations de C-Connection ou le panneau de liste (pleine taille), cliquez sur  $\bullet \rightarrow$  « Préférences ».

#### macOS :

Sur la barre de menu, cliquez sur « C-Connection » puis cliquez sur « Préférences ».

- (2) Affichez l'onglet général, puis sélectionnez la case « Autoriser entrées de contrôle du récepteurs ».
	- Une boîte de dialogue de saisie du code d'accès apparaît. Saisissez les quatre chiffres que vous souhaitez. Le code d'accès que vous saisissez ici doit être saisi sur le périphérique intelligent qui sera utilisé pour commander l'ordinateur à distance.
- (3) Cliquez sur le bouton [x] pour fermer la boîte de dialogue.

#### 3. Sur le périphérique intelligent, effectuez les étapes ci-dessous.

 Les réglages réalisés avec ces étapes sont sauvegardés pour une utilization future. Vous n'avez pas besoin de réaliser de nouveau cette operation à moins que vous ayez besoin de changer les réglages.

#### Android :

- (1) Démarrez MirrorOp Receiver.
- (2) Dans le coin supérieur droit de l'écran, touchez [ : ] puis touchez « Settings ».
- (3) Sélectionnez la case « Search for senders on start ».
- (4) Quittez MirrorOp Receiver puis démarrez-la de nouveau.
- (5) Sur la liste qui apparaît, touchez l'ordinateur que vous souhaitez commander à distance.
- (6) Saisissez le code d'accès que vous avez réglé sur l'ordinateur avec C-Connection pour établir une connexion.

#### iOS :

- (1) Si MirrorOp Receiver est en cours de fonctionnement, quittez-la.
- (2) Touchez l'icône des réglages de iOS puis touchez « Receiver » (MirrorOp Receiver).
- (3) Mettez en service « Search for senders on start ».
- (4) Démarrez MirrorOp Receiver.
- (5) Sur la liste qui apparaît, touchez l'ordinateur que vous souhaitez commander à distance.
- (6) Saisissez le code d'accès que vous avez réglé sur l'ordinateur avec C-Connection pour établir une connexion.

## <span id="page-53-0"></span>Pour désactiver la commande à distance de l'ordinateur

- 1. Sur le périphérique intelligent utilisé pour la commande à distance, quittez MirrorOp Receiver.
	- Effectuez une des opérations ci-dessous pour quitter la commande à distance de l'ordinateur. – Éteignez le projecteur.
		-
		- Sur l'ordinateur, quittez C-Connection.

## <span id="page-53-1"></span>Personnalisation de modèle

Avec la Personnalisation de modèle, vous pouvez ajouter, remplacer et supprimer des images de modèle pour la projection.

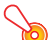

#### Important ! -

 N'ajoutez pas d'images de modèle qui contiennent des informations personnelles sur ce projecteur. Il y a des risques que les images de modèle ajoutés et stockés dans la mémoire du projecteur puissent être vus par d'autres personnes en cas d'accès non autorisé, ou si le projecteur est volé, mis au rebut, etc.

Des informations personnelles sont des informations telles que votre nom, adresse, numéro de téléphone, date de naissance, etc. qui peuvent être utilisées pour vous identifier.

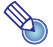

## **Remarque**

- Vous pouvez ajouter un maximum de 81 images de modèle dans la mémoire du projecteur.
- Les images ajoutées comme modèles doivent être au format de fichier JPG avec une résolution maximale de 4096 x 2160.
- Les modèles intégrés au projecteur ne peuvent pas être remplacés ni supprimés.
- Pour les opérations sur le projecteur requises pour commander la projection d'un modèle, reportez-vous au mode d'emploi disponible sur le site web CASIO.

## <span id="page-54-0"></span>Pour ajouter ou supprimer une image de modèle

- 1. Utilisez l'ordinateur pour afficher la page de service web du projecteur (page [19\)](#page-18-0).
- 2. Saisissez le mot de passe dans la boîte « Personnalisation de modèle », puis cliquez sur le bouton [Connexion].
	- Le mot de passe par défaut est : moderator.
- 3. Cliquez sur le dossier dont vous souhaitez changer ou vérifier le contenu.
	- La page d'édition de modèle apparaît.
	- Le contenu du premier dossier (modèles intégrés au projecteur) peut seulement être consulté. Ce dossier et son contenu ne peuvent pas être modifiés ni supprimés.

#### 4. Ajoutez ou supprimez une image de modèle.

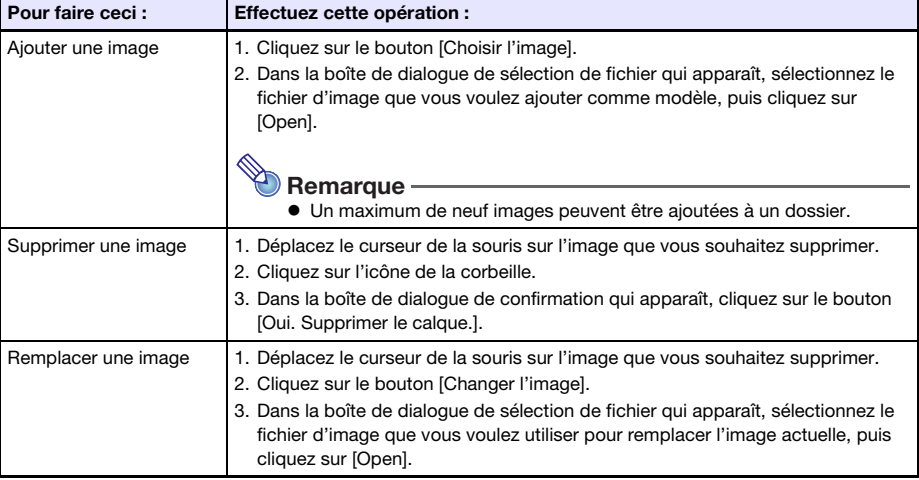

- 5. Pour appliquer les changements effectués sur la page d'édition de modèle, cliquez sur le bouton [Sauvegarder les changements].
- 6. Pour retourner sur la page de sélection de dossier, cliquez sur « back ».
- 7. Lorsque vous avez terminé, cliquez sur le bouton [Logout] dans la barre de titre de la fenêtre.
	- La menu principal réapparaît.

### <span id="page-55-0"></span>Pour renommer un dossier

#### **D** Important ! -

- Lors de la saisie d'un nom de dossier avec la procédure ci-dessous, gardez le nom aussi court que possible afin qu'il rentre dans la boîte de nom de dossier. Saisir un nom qui remplit complètement la boîte de saisie ou qui est plus grand que la boîte de saisie peut entraîner la coupure de du nom sur l'écran de sélection de modèle.
- 1. Réalisez les étapes 1 et 2 de la procédure « [Pour ajouter ou supprimer une image](#page-54-0)  [de modèle](#page-54-0) » (page [55](#page-54-0)).
- 2. Cliquez sur la boîte du nom de dossier du dossier que vous souhaitez renommer.
- 3. Saisissez le nouveau nom de dossier, puis cliquez sur le bouton [Sauvegarder les changements].
	- Pour annuler votre changement, cliquez sur le bouton [Logout] à la place de [Sauvegarder les changements].

## <span id="page-56-0"></span>Appendice pour l'administrateur réseau

Cette section contient des informations supplémentaires destinées principalement aux administrateurs réseau.

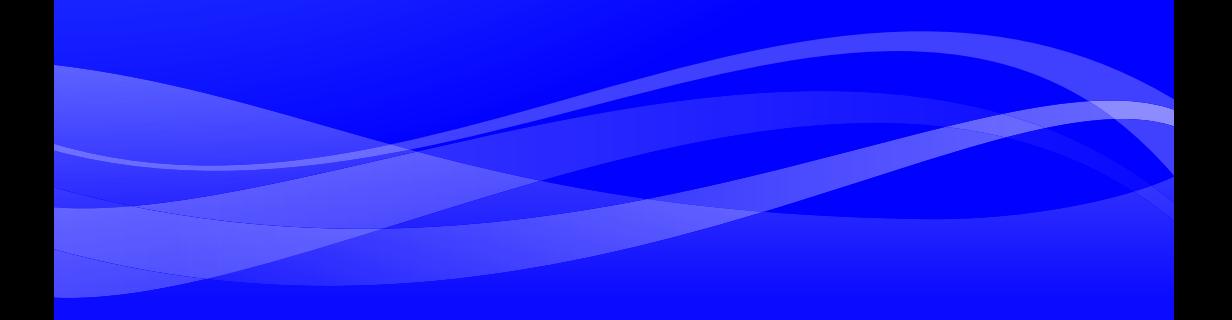

## <span id="page-57-0"></span>Commande du projecteur à partir d'un périphérique réseau externe

Ce projecteur prend en charge les périphériques et commandes externes suivants.

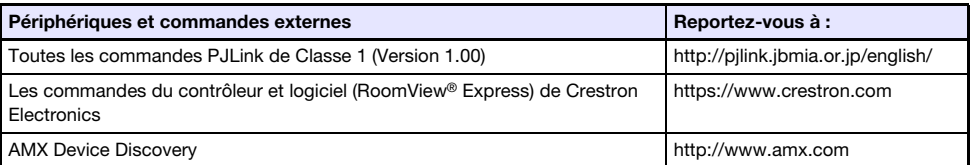

Pour plus d'informations, reportez-vous au site CASIO ci-dessous. https://world.casio.com/download/projector/

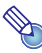

Remarque -

- Le mot de passe d'authentification utilisé lors de la connexion d'un périphérique PJLink au projecteur est le Mot de passe administrateur du projecteur (page [30](#page-29-2)).
- Pour les informations sur les ports utilisés par PJLink, reportez-vous à « [Ports utilisés pour](#page-58-0)  [TCP/UDP](#page-58-0) » (page [59\)](#page-58-0).

## Ports utilisés pour TCP/UDP

<span id="page-58-0"></span>C-Connection et MirrorOP Presenter utilisent les ports réseau montrés dans le tableau ci-dessous pour les fonctions du projecteur et les fonctions de commande à distance de l'ordinateur. Si nécessaire, assurez-vous que le pare-feu de votre réseau ou le pare-feu personnel de votre environnement est configuré correctement.

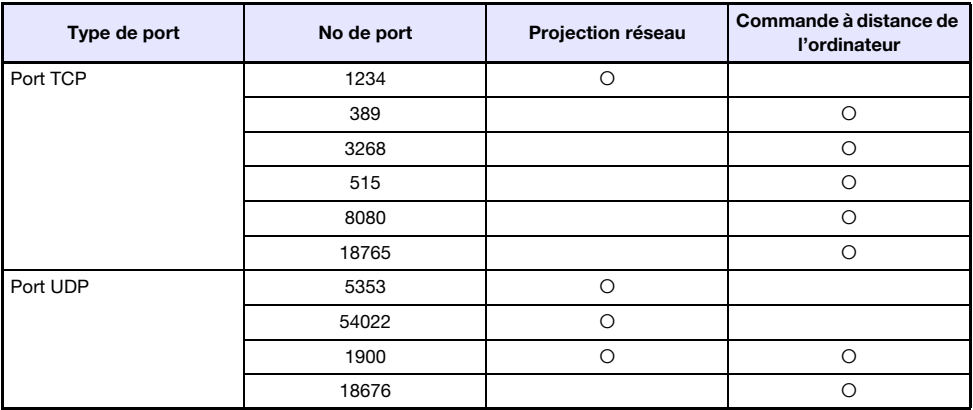

PJLink utilise les ports réseau montrés dans le tableau ci-dessous. Vérifiez si nécessaire les réglages du pare-feu réseau ou du pare-feu personnel de votre environnement pour vous assurer qu'il n'y a pas de problèmes.

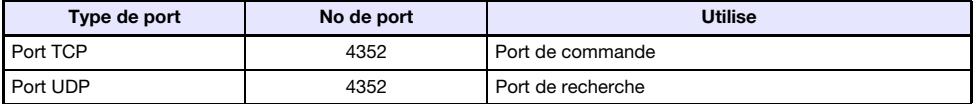

- DLP est une marque déposée de Texas Instruments enregistrée aux États-Unis.
- Microsoft et Windows sont des marques déposées ou des marques commerciales de Microsoft Corporation, enregistrées aux États-Unis et dans d'autres pays.
- HDMI, le logo HDMI et High-Definition Multimedia Interface sont des marques commerciales ou des marques déposées de HDMI Licensing Administrator, Inc.
- macOS et iTunes sont des marques commerciales ou des marques déposées de Apple Inc. aux États-Unis et dans d'autres pays.
- IOS est une marque commerciale ou une marque déposée de Cisco aux États-Unis et dans d'autres pays.
- PJLink est une marque commerciale en cours de dépôt ou une marque déposée au Japon, aux États-Unis et dans d'autres pays et régions.
- Crestron et Crestron RoomView sont des marques déposées de Crestron Electronics, Inc. aux États-Unis.
- Crestron Connected est une marque commerciale de Crestron Electronics, Inc. des États-Unis.
- Google, Android, Google Play et Chrome sont des marques commerciales de Google LLC.
- App Store est une marque de service de Apple Inc., enregistrée aux États-Unis et dans d'autres pays.
- MirrorOp est une marque déposée de Barco Inc.
- Les autres noms de sociétés et de produits peuvent être des marques déposées ou des marques commerciales de leurs détenteurs respectifs.
- Des sections de ce produit se basent partiellement sur le travail de l'Independent JPEG Group.

# **CASIO.**

#### **CASIO COMPUTER CO., LTD.**

6-2, Hon-machi 1-chome Shibuya-ku, Tokyo 151-8543, Japan

> MA1909-B© 2019 CASIO COMPUTER CO., LTD.